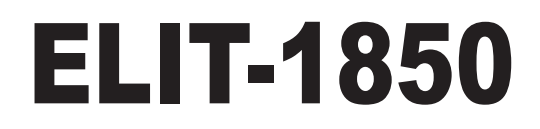

## **Digital Signage Player w/ Intel® Core™ i7-5650U/i3-5010U CPU**

# User's Manual

# Version 1.0

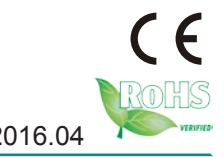

P/N: 4016185000100P 2016.04

This page is intentionally left blank.

## <span id="page-2-0"></span>**Revision History**

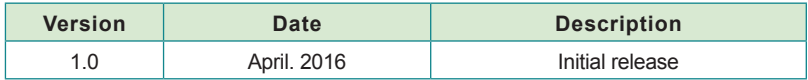

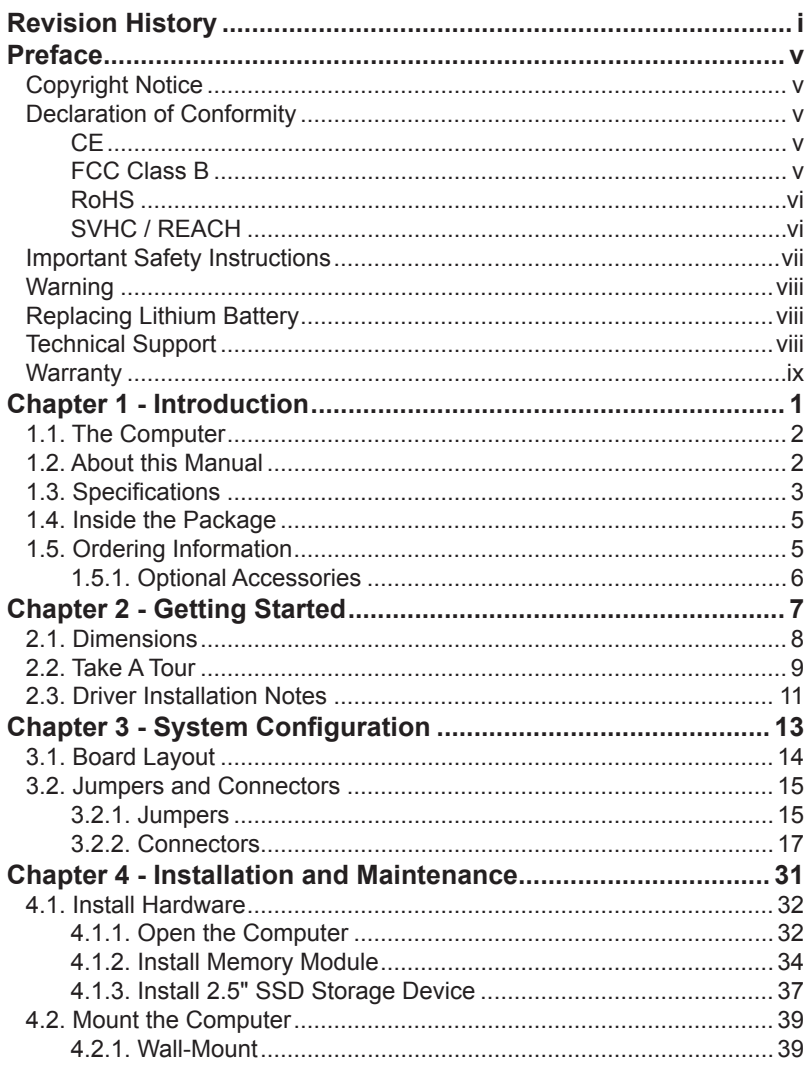

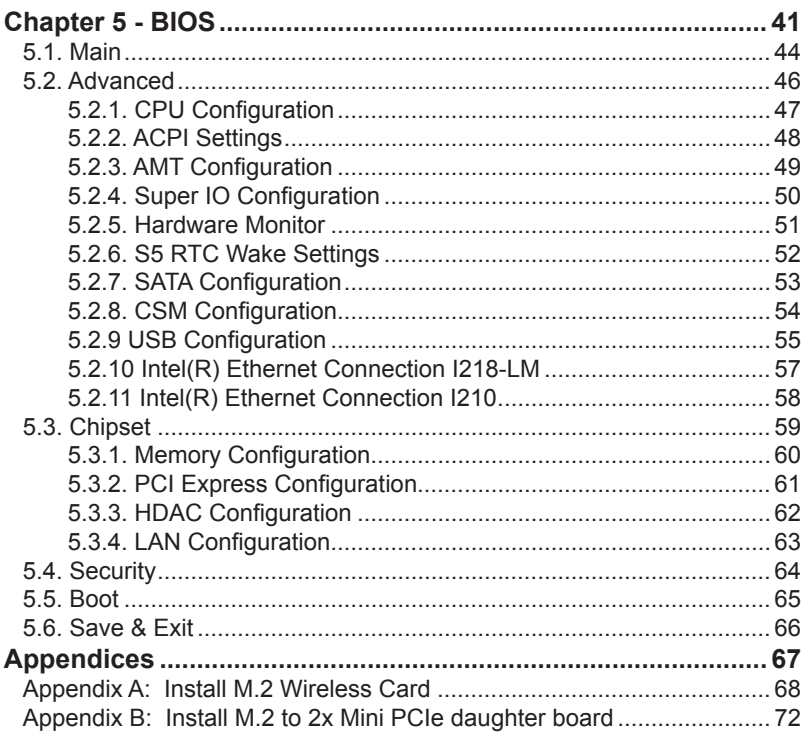

This page is intentionally left blank.

#### <span id="page-6-0"></span>**Copyright Notice**

All Rights Reserved.

The information in this document is subject to change without prior notice in order to improve the reliability, design and function. It does not represent a commitment on the part of the manufacturer.

Under no circumstances will the manufacturer be liable for any direct, indirect, special, incidental, or consequential damages arising from the use or inability to use the product or documentation, even if advised of the possibility of such damages.

This document contains proprietary information protected by copyright. All rights are reserved. No part of this document may be reproduced by any mechanical, electronic, or other means in any form without prior written permission of the manufacturer.

#### **Declaration of Conformity CE**

The CE symbol on the computer indicates that it is in compliance with the directives of the Union European (EU). A Certificate of Compliance is available by contacting Technical Support.

This product has passed the CE test for environmental specifications when shielded cables are used for external wiring. We recommend the use of shielded cables. This kind of cable is available from ARBOR. Please contact your local supplier for ordering information.

#### **Warning**

This is a class A product. In a domestic environment this product may cause radio interference in which case the user may be required to take adequate measures.

#### **FCC Class B**

This device complies with Part 15 of the FCC Rules. Operation is subject to the following two conditions:

- (1) This device may not cause harmful interference, and
- (2) This device must accept any interference received, including interference that may cause undesired operation.

#### NOTE:

This equipment has been tested and found to comply with the limits for a Class B digital device, pursuant to Part 15 of the FCC Rules. These limits are designed to provide reasonable protection against harmful interference in a residential

#### <span id="page-7-0"></span>Preface

installation. This equipment generates, uses and can radiate radio frequency energy and, if not installed and used in accordance with the instructions, may cause harmful interference to radio communications. However, there is no guarantee that interference will not occur in a particular installation. If this equipment does cause harmful interference to radio or television reception, which can be determined by turning the equipment off and on, the user is encouraged to try to correct the interference by one or more of the following measures:

- Reorient or relocate the receiving antenna.
- Increase the separation between the equipment and receiver.
- Connect the equipment into an outlet on a circuit different from that to which the receiver is connected.
- -- Consult the dealer or an experienced radio/TV technician for help.

#### **RoHS**

ARBOR Technology Corp. certifies that all components in its products are in compliance and conform to the European Union's Restriction of Use of Hazardous Substances in Electrical and Electronic Equipment (RoHS) Directive 2002/95/EC.

The above mentioned directive was published on 2/13/2003. The main purpose of the directive is to prohibit the use of lead, mercury, cadmium, hexavalent chromium, polybrominated biphenyls (PBB), and polybrominated diphenyl ethers (PBDE) in electrical and electronic products. Member states of the EU are to enforce by 7/1/2006.

ARBOR Technology Corp. hereby states that the listed products do not contain unintentional additions of lead, mercury, hex chrome, PBB or PBDB that exceed a maximum concentration value of 0.1% by weight or for cadmium exceed 0.01% by weight, per homogenous material. Homogenous material is defined as a substance or mixture of substances with uniform composition (such as solders, resins, plating, etc.). Lead-free solder is used for all terminations (Sn(96-96.5%), Ag(3.0-3.5%) and Cu(0.5%)).

#### **SVHC / REACH**

To minimize the environmental impact and take more responsibility to the earth we live, Arbor hereby confirms all products comply with the restriction of SVHC (Substances of Very High Concern) in (EC) 1907/2006 (REACH --Registration, Evaluation, Authorization, and Restriction of Chemicals) regulated by the European Union.

All substances listed in SVHC < 0.1 % by weight (1000 ppm)

#### <span id="page-8-0"></span>**Important Safety Instructions**

Read these safety instructions carefully

- 1. Read all cautions and warnings on the equipment.
- 2. Place this equipment on a reliable surface when installing. Dropping it or letting it fall may cause damage
- 3. Make sure the correct voltage is connected to the equipment.
- 4. For pluggable equipment, the socket outlet should be near the equipment and should be easily accessible.
- 5. Keep this equipment away from humidity.
- 6. The openings on the enclosure are for air convection and protect the equipment from overheating. DO NOT COVER THE OPENINGS.
- 7. Position the power cord so that people cannot step on it. Do not place anything over the power cord.
- 8. Never pour any liquid into opening. This may cause fire or electrical shock.
- 9. Never open the equipment. For safety reasons, the equipment should be opened only by qualified service personnel.
- 10. If one of the following situations arises, get the equipment checked by service personnel:
	- a. The power cord or plug is damaged.
	- b. Liquid has penetrated into the equipment.
	- c. The equipment has been exposed to moisture.
	- d. The equipment does not work well, or you cannot get it to work according to the user's manual.
	- e. The equipment has been dropped or damaged.
	- f. The equipment has obvious signs of breakage.
- 11. Keep this User's Manual for later reference.

#### <span id="page-9-0"></span>Preface

#### **Warning**

The Box PC and its components contain very delicately Integrated Circuits (IC). To protect the Box PC and its components against damage caused by static electricity, you should always follow the precautions below when handling it:

- 1. Disconnect your Box PC from the power source when you want to work on the inside.
- 2. Use a grounded wrist strap when handling computer components.
- 3. Place components on a grounded antistatic pad or on the bag that came with the Box PC, whenever components are separated from the system.

#### **Replacing Lithium Battery**

Incorrect replacement of the lithium battery may lead to a risk of explosion.

The lithium battery must be replaced with an identical battery or a battery type recommended by the manufacturer.

Do not throw lithium batteries into the trash can. It must be disposed of in accordance with local regulations concerning special waste.

#### **Technical Support**

If you have any technical difficulties, please consult the user's manual first at: http://arbor-technology.com

Please do not hesitate to call or e-mail our customer service when you still cannot find out the answer.

http://arbor-technology.com

E-mail:[info@arbor.com.tw](mailto:info%40arbor.com.tw?subject=)

#### <span id="page-10-0"></span>**Warranty**

This product is warranted to be in good working order for a period of one year from the date of purchase. Should this product fail to be in good working order at any time during this period, we will, at our option, replace or repair it at no additional charge except as set forth in the following terms. This warranty does not apply to products damaged by misuse, modifications, accident or disaster.

Vendor assumes no liability for any damages, lost profits, lost savings or any other incidental or consequential damage resulting from the use, misuse of, or inability to use this product. Vendor will not be liable for any claim made by any other related party.

Vendors disclaim all other warranties, either expressed or implied, including but not limited to implied warranties of merchantability and fitness for a particular purpose, with respect to the hardware, the accompanying product's manual(s) and written materials, and any accompanying hardware. This limited warranty gives you specific legal rights.

Return authorization must be obtained from the vendor before returned merchandise will be accepted. Authorization can be obtained by calling or faxing the vendor and requesting a Return Merchandise Authorization (RMA) number. Returned goods should always be accompanied by a clear problem description.

This page is intentionally left blank.

# <span id="page-12-0"></span>**Chapter 11 Introduction**

<span id="page-13-0"></span>Introduction

#### **1.1. The Computer**

The ELIT-1850 is the digital signage player designed to answer the market needs for powerful video performance. The computer comes loaded with Intel® Core™ i7-5650U/i3-5010U to support three displays and satisfy most demanding digital signage applications.

#### **Product Highlights**

- Intel® Core™ i7-5650U/i3-5010U Processor
- Support Triple-display for 1 x DVI-D, 1 x DisplayPort, 1 x HDMI
- Support one channel 4K (UHD) Display
- Support 2 x COM, 4 x USB3.0, 2 x USB2.0
- Support DirectX 11.1
- Support *iAMT* Function
- One NGFF connector for Wireless
- RTC Wakeup supported
- Operating Temperature: -20 ~ 60°C

#### **1.2. About this Manual**

This manual is meant for the experienced users and integrators with hardware knowledge of personal computers. If you are not sure about the description herein, consult your vendor before further handling.

We recommend that you keep one copy of this manual for the quick reference for any necessary maintenance in the future. Thank you for choosing ARBOR products.

### <span id="page-14-0"></span>**1.3. Specifications**

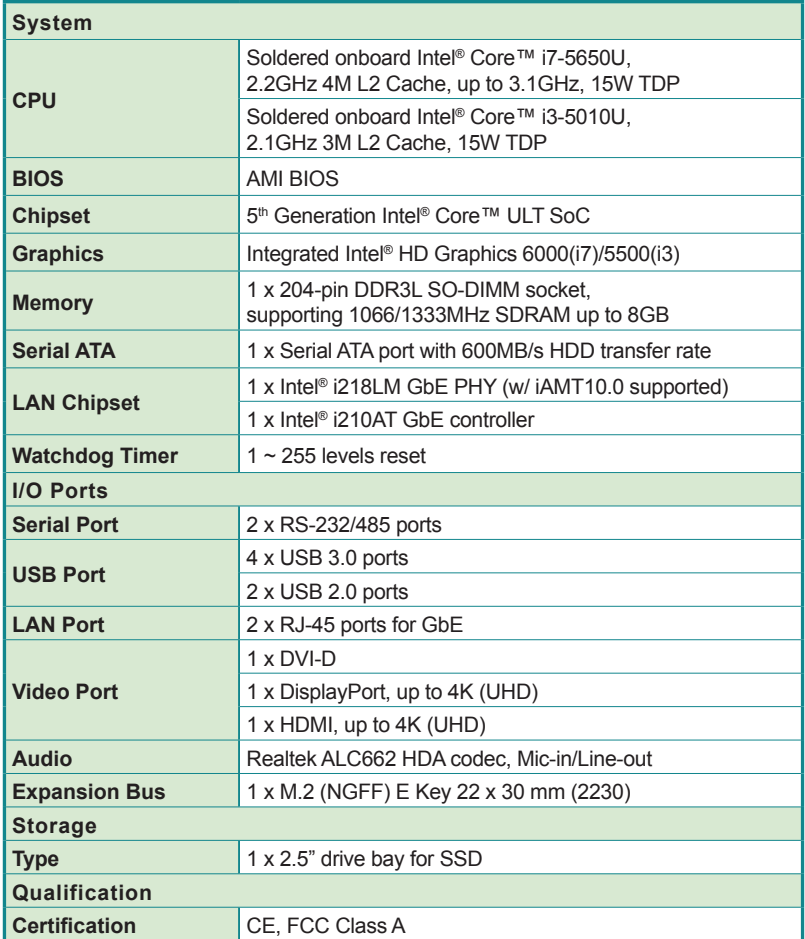

#### **Introduction**

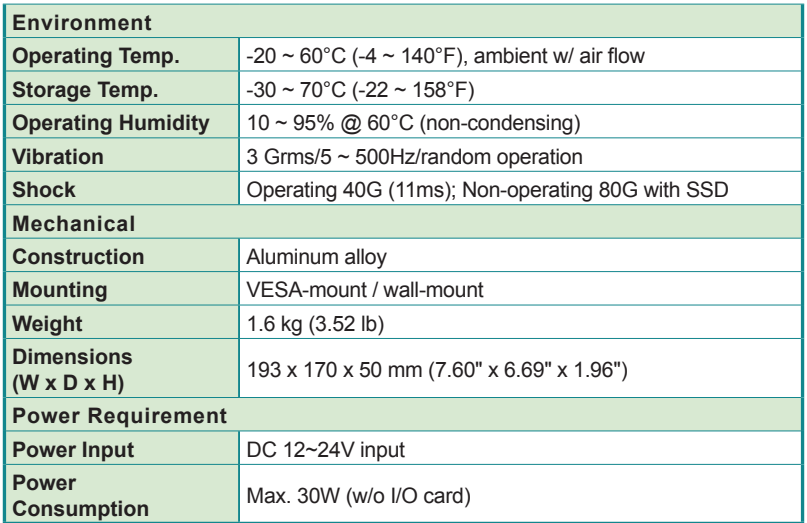

#### <span id="page-16-0"></span>**1.4. Inside the Package**

Upon opening the package, carefully inspect the contents. If any of the items is missing or appears damaged, contact your local dealer or distributor. The package should contain the following items:

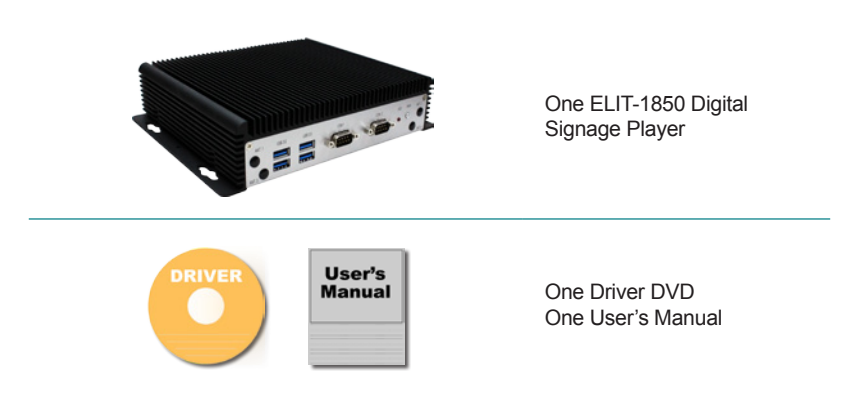

#### **1.5. Ordering Information**

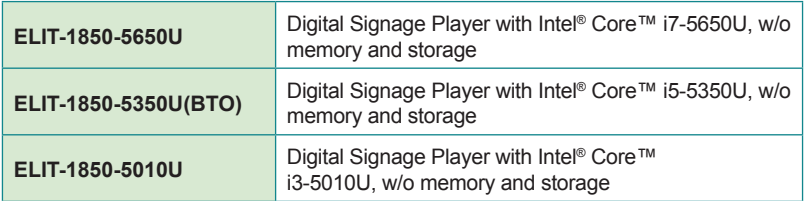

<span id="page-17-0"></span>Introduction

#### **1.5.1. Optional Accessories**

The following items are normally optional, but some vendors may include them as a standard package, or some vendors may not carry all the items.

**PAC-B065W-1** 19V/3.4A 65W AC/DC adapter kit

#### **1.5.2. Configure-to-Order Service**

Make the computer more tailored to your needs by selecting one or more components from the list below to be fabricated to the computer.

 $\sigma$   $\sigma$ 

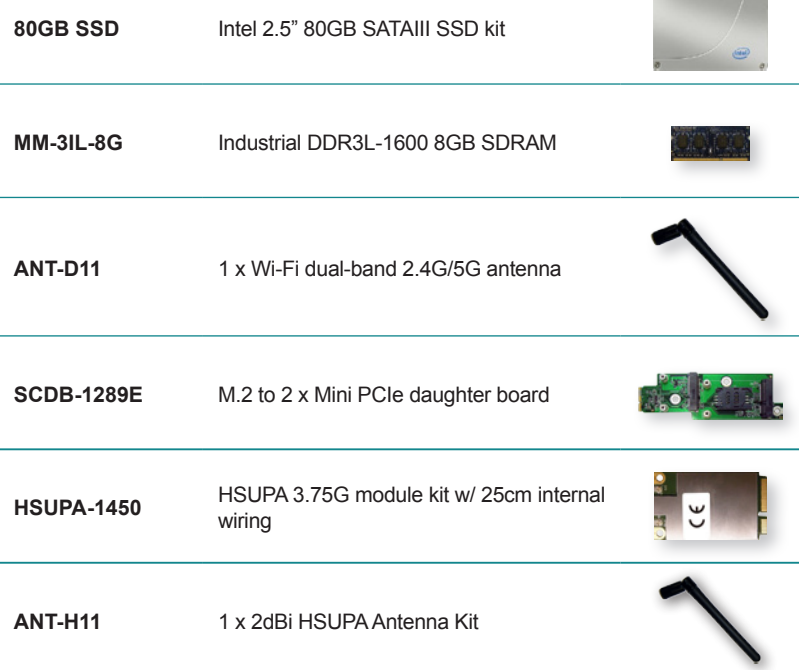

<span id="page-18-0"></span>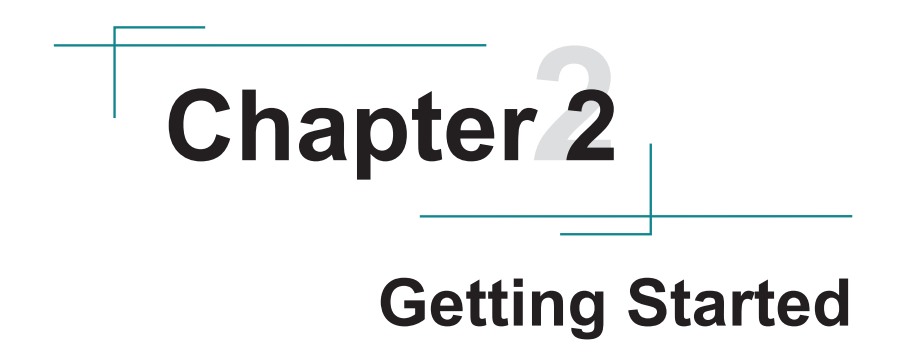

#### <span id="page-19-0"></span>Getting Started

#### **2.1. Dimensions**

The following illustration shows the dimensions of the computer, with the measurements in width, depth, and height called out.

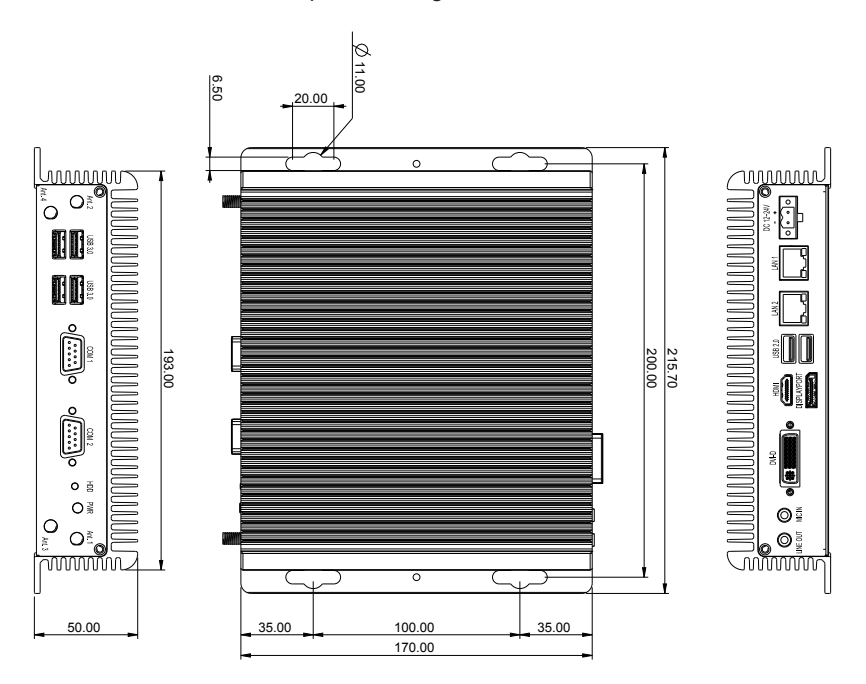

Unit: mm

#### <span id="page-20-0"></span>**2.2. Take A Tour**

The computer has some I/O ports, status LED light and controls on the front and rear panels. The following illustrations show all the components called out .

#### **Front View**

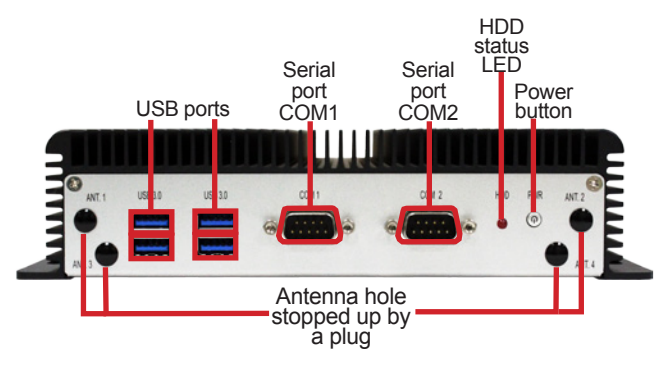

**• Power button** 

Press and hold the power button to power on the computer.

The power button features a dual-color LED to signify the following condition:

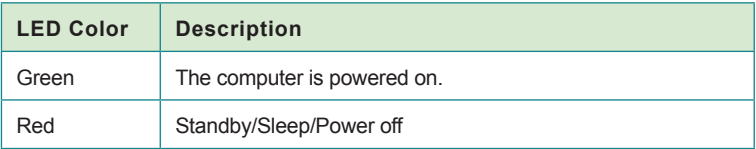

#### Getting Started

#### **Rear View**

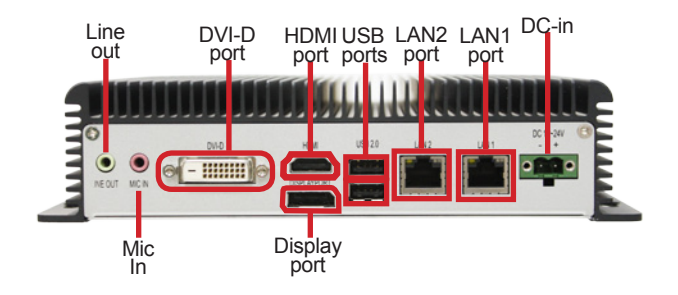

#### **Side View**

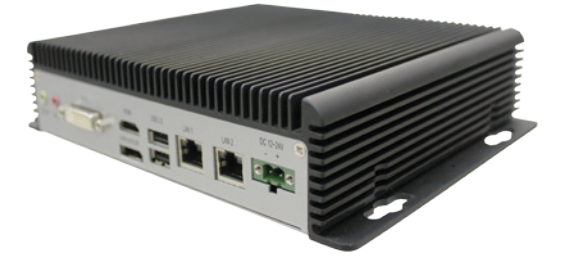

#### <span id="page-22-0"></span>**2.3. Driver Installation Notes**

The computer supports the operating systems of Windows 7 and Windows 8. For these operating systems, find the necessary device drivers on the CD that comes with your purchase. For different operating systems, the installation of drivers/utilities may vary slightly, but generally they are similar. Paths to find various drivers on the CD:

#### **Windows 7**

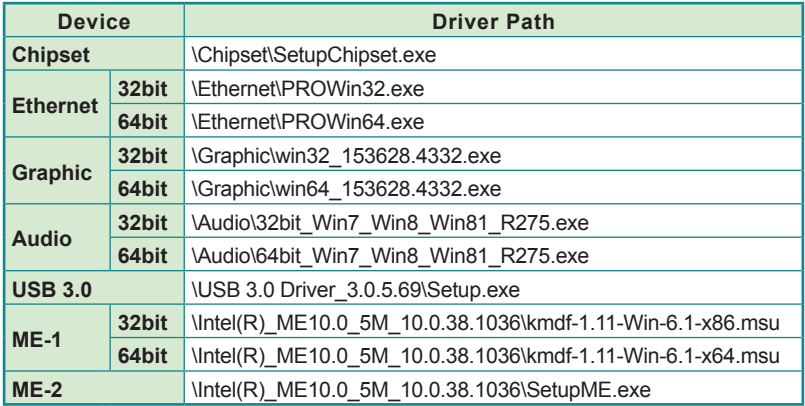

#### **Windows 8.1**

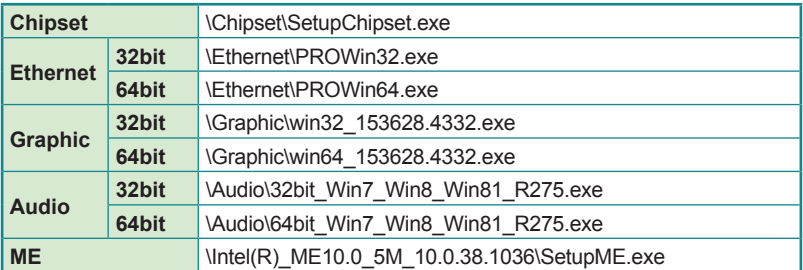

#### **Optional**

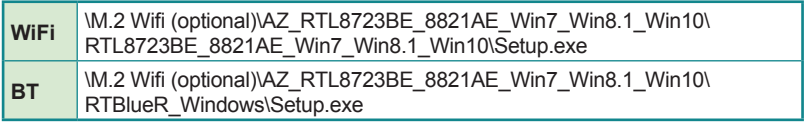

This page is intentionally left blank.

# <span id="page-24-0"></span>**Chapter 33**

# **System Configuration**

#### <span id="page-25-0"></span>System Configuration

#### **3.1. Board Layout**

The main board FMB-i88U1 forms the engine of the computer. This section will provide an thorough view of this board.

#### **FMB-i88U1: Board Top**

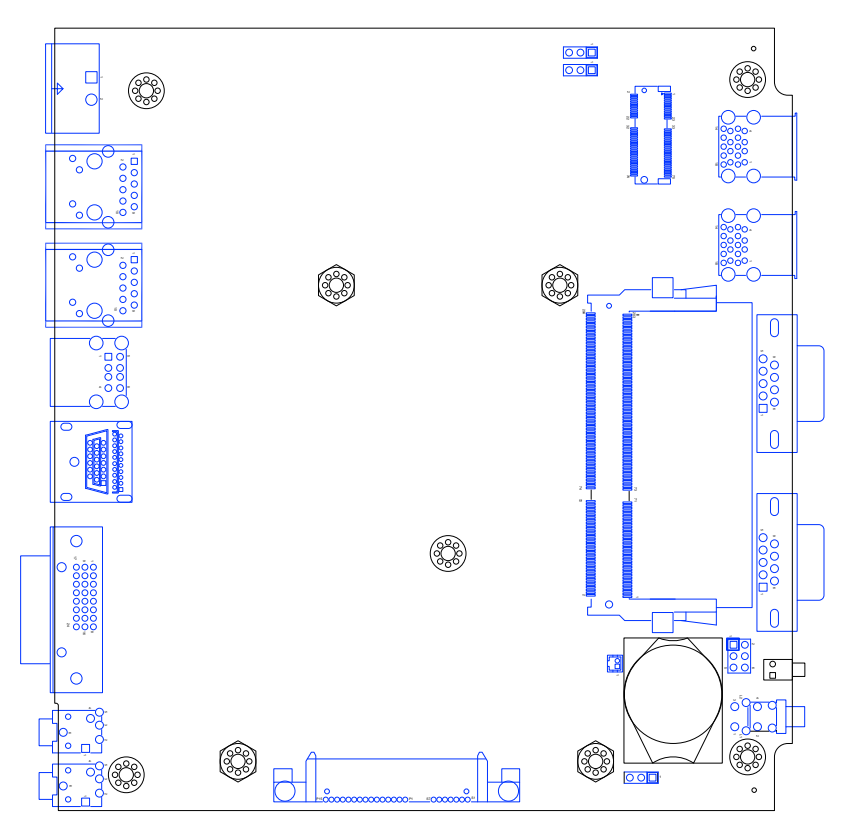

#### <span id="page-26-0"></span>**3.2. Jumpers and Connectors**

The main board FMB-i88U1 comes with some connectors to join some devices and also some jumpers to alter hardware configuration. The following in this chapter will explicate each of these components.

#### **3.2.1. Jumpers**

#### **JRTC1**

**Function**: CMOS Setting<br>**Jumper Type:** Onboard 2.54mm-pitch 1x3-pin header  $\overline{)}$ 

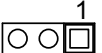

#### **Setting**:

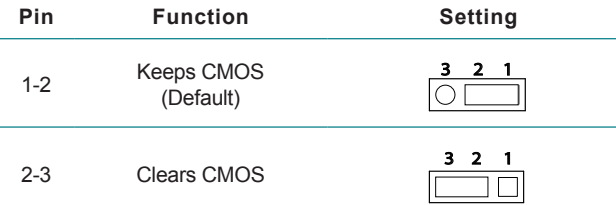

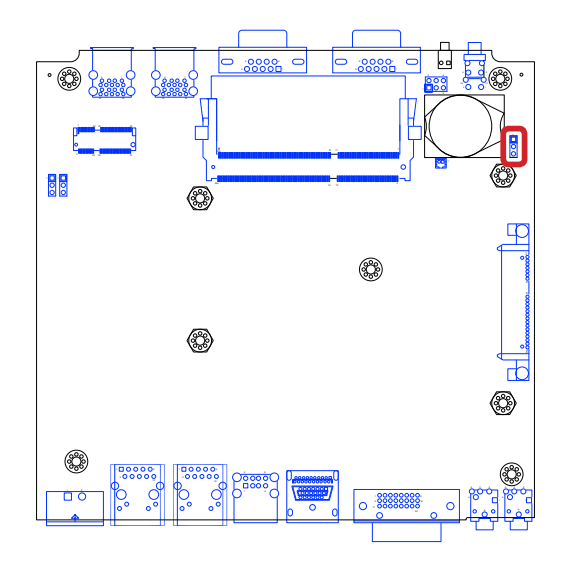

#### System Configuration

#### **JME1**

**Function**: ME Flash function<br> **Jumper Type:** Onboard 2.54mm-pitch 1x3-pin header <br>
○ ○ ○ ○

#### **Setting**:

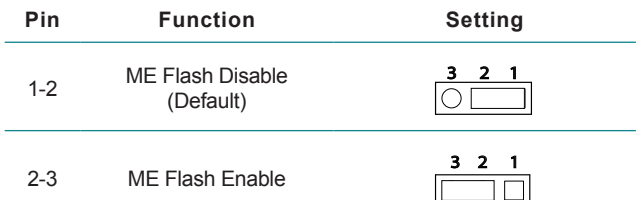

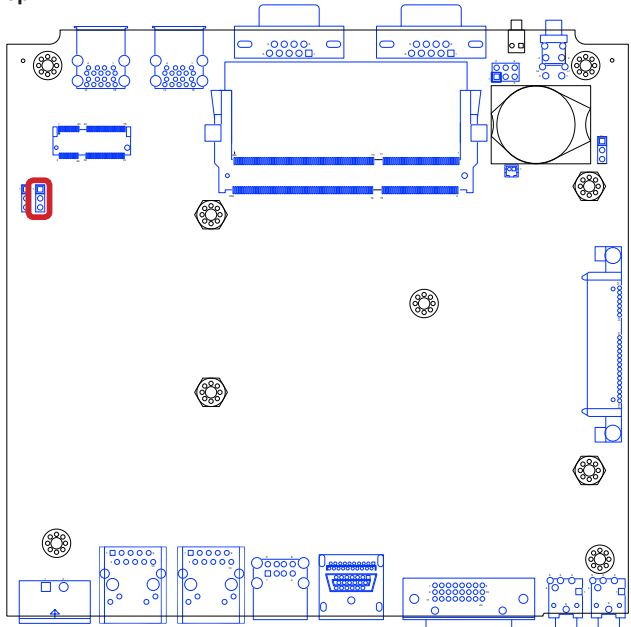

#### <span id="page-28-0"></span>**3.2.2. Connectors**

#### **SATA1**

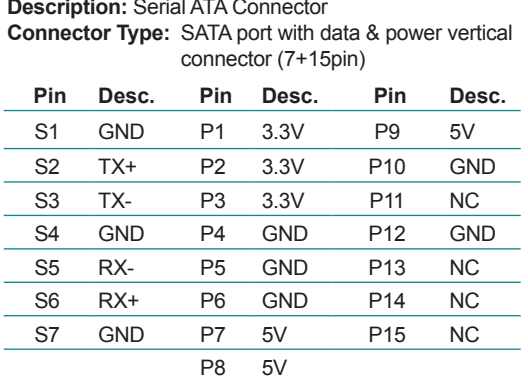

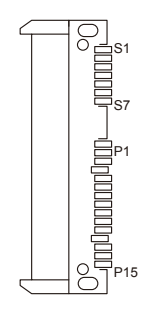

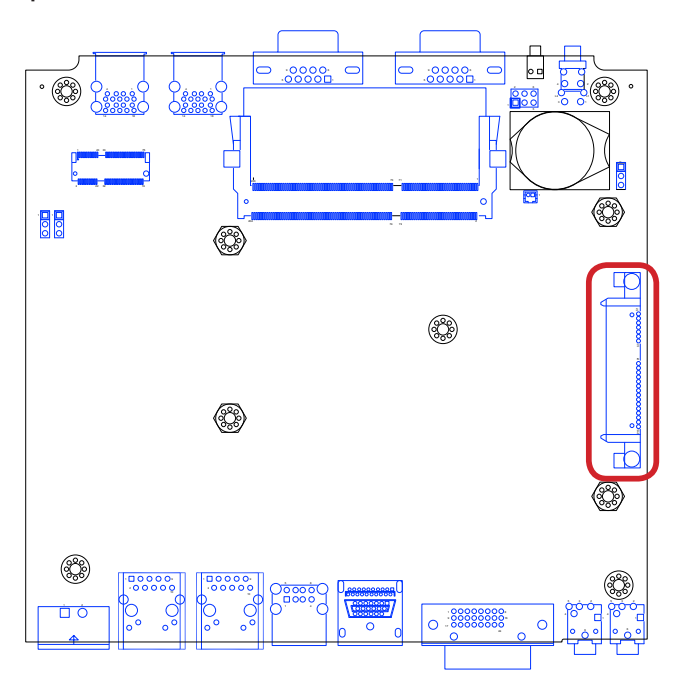

#### System Configuration

#### **JPWR1**

**Description: Power Connector Connector Type:** 2-pole Power Terminal Block

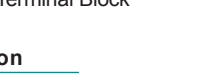

 $\Omega$  $\circ$  $\circ$  $\circ$ 

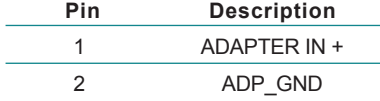

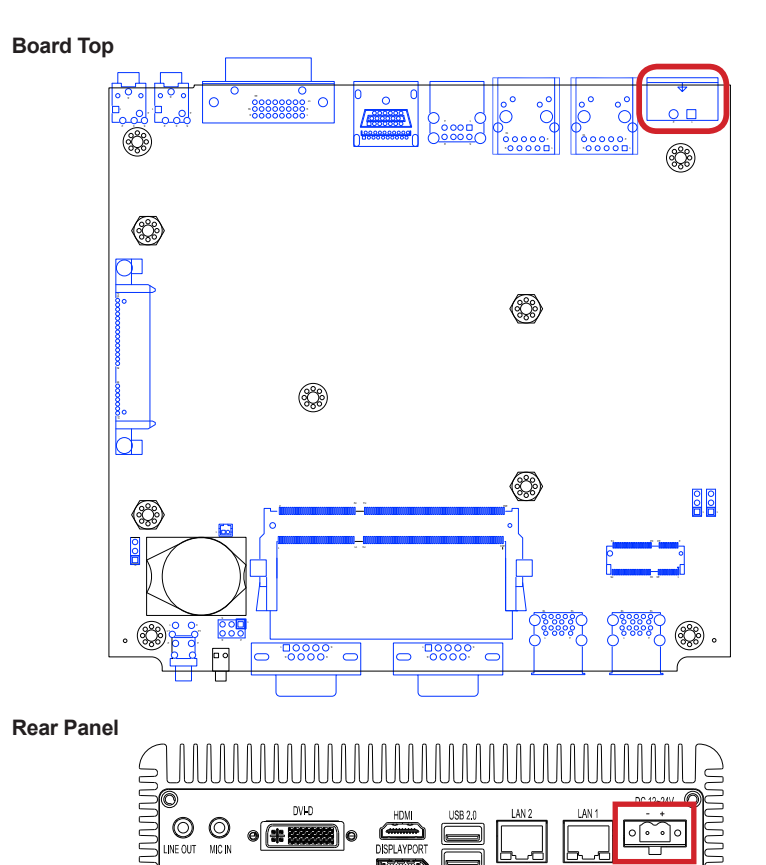

#### **CN1~2**

**Description:** USB ports **Connector Type:** Double-stacked type-A USB 3.0 ports

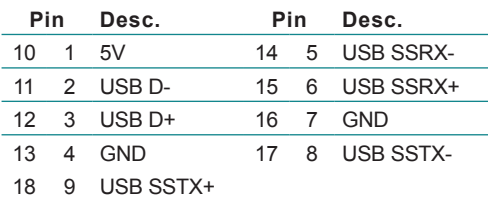

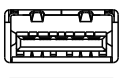

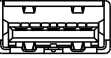

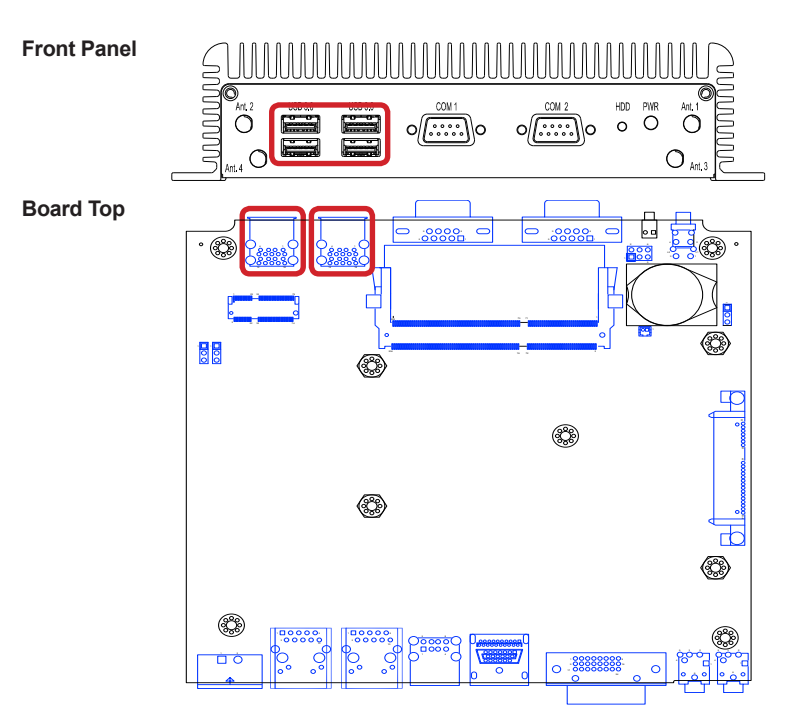

#### System Configuration

#### **CN3**

**Description:** USB ports **Connector Type:** Double-stacked type-A USB 2.0 ports

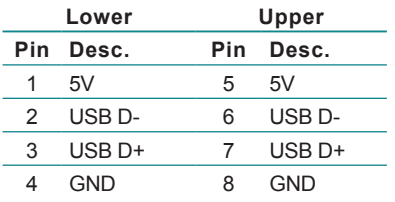

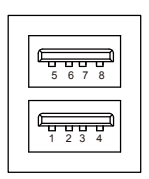

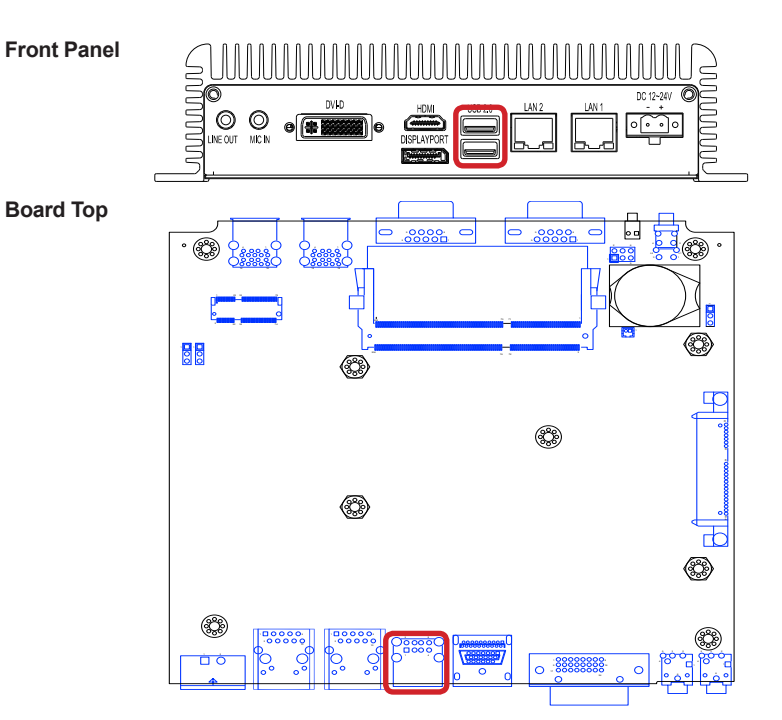

#### **LAN1&LAN2**

**Description:** Ethernet connector **Connector Type:** RJ-45 connector that supports 1 8 10/100/1000Mbps fast Ethernet **Pin Description Pin Description** 1 MDI0 9 MDI3<br>2 MDI0# 10 MDI3# 2 MDI0# 10 MDI3#<br>3 MDI1 11 LED2 O MDI1 11 LED2 G-O+<br>MDI1# 12 LED2 G+O-

X2 CGND

4 MDI1# 12 LED2 G+O-<br>5 MDI2 13 LED1 Y-5 MDI2 13 LED1 Y-<br>6 MDI2# 14 LED1 Y+ 6 MDI2# 14 LED1 Y+<br>7 MDI3 X1 CGND 7 MDI3 X1 CGND<br>8 MDI3# X2 CGND

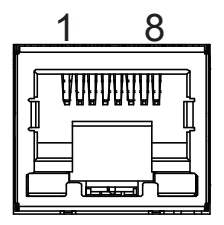

**Board Top**

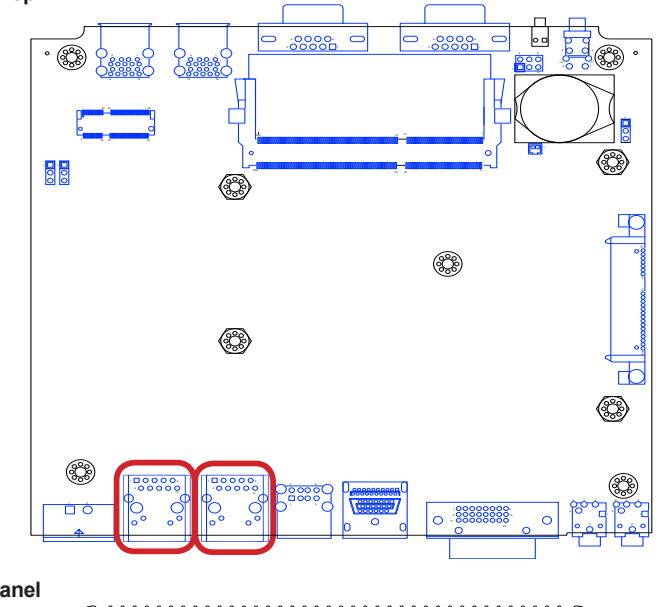

**Rear Panel**

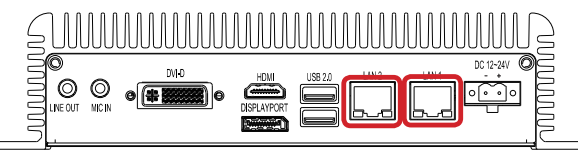

#### System Configuration

#### **COM1 & COM2**

**Description:** Serial ports.<br>**Connector Type:** Exter **External 9-pin D-sub male** connector

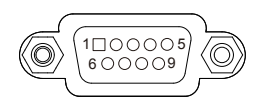

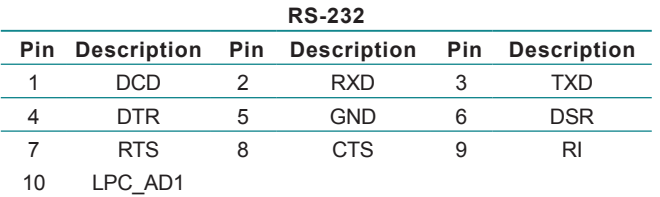

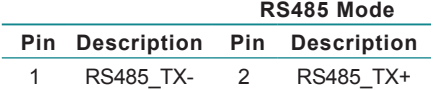

#### **Front Panel**

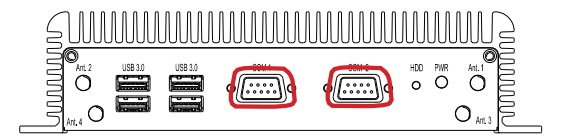

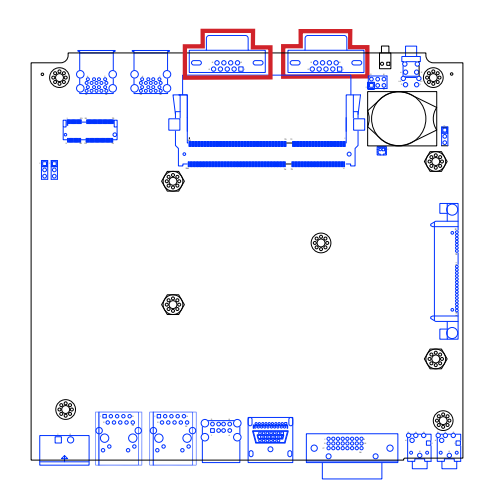

#### **JBAT1**

**Description**: Battery connector **Connector Type:** 1.25mm-pitch 1x2-pin wafer connector

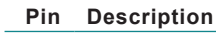

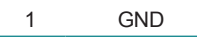

battery power

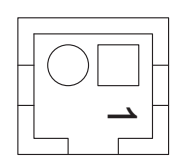

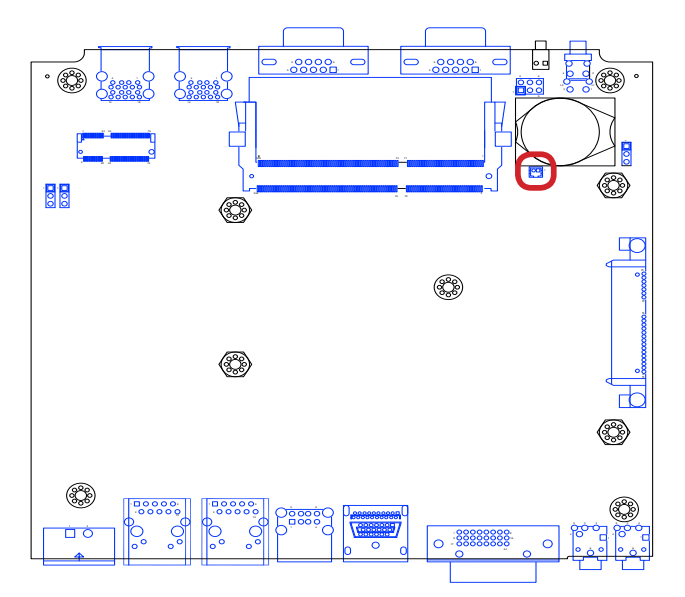

### System Configuration

#### **JPH1**

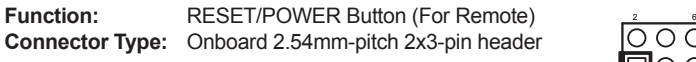

5

2

1

#### **Setting:**

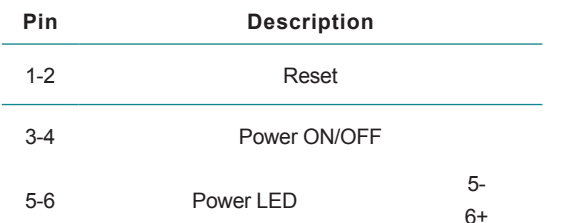

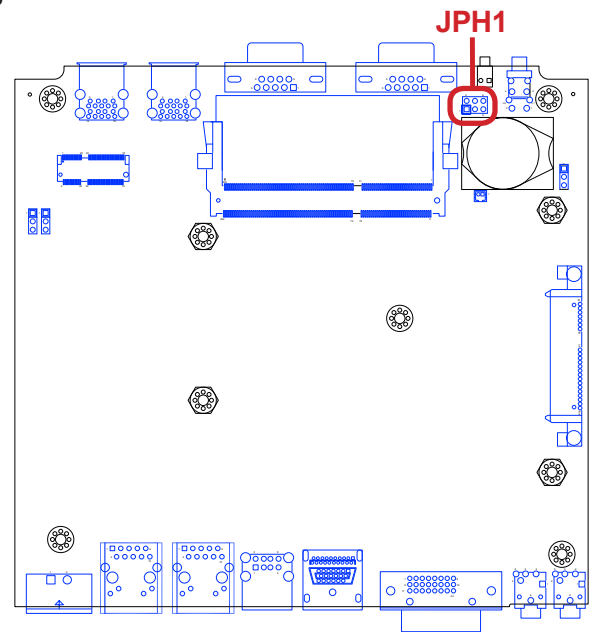
# **DVI1**

The computer features a DVI (digital visual interface) port, supporting DVI-D (analog only) video output.

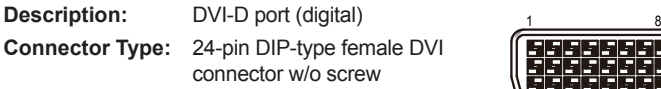

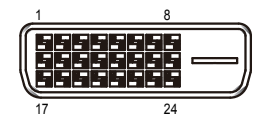

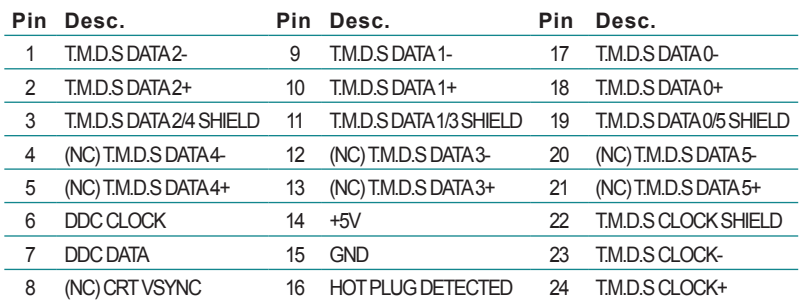

#### **Board Top**

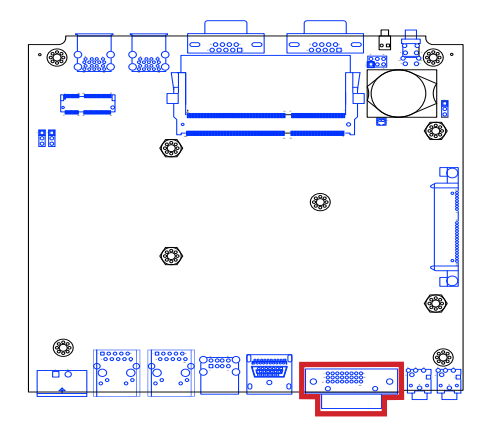

**Rear Panel**

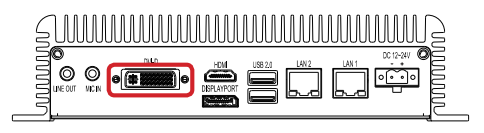

# System Configuration

#### **CN4**

**Description:** DP (TOP)+ HDMI (bottom) Connector **Connector Type:** ,DISPLAYPORT+HDMI connector DP:

The pin assignments conform to the industry standard. HDMI:

The pin assignments conform to the industry standard.

#### **Board Top**

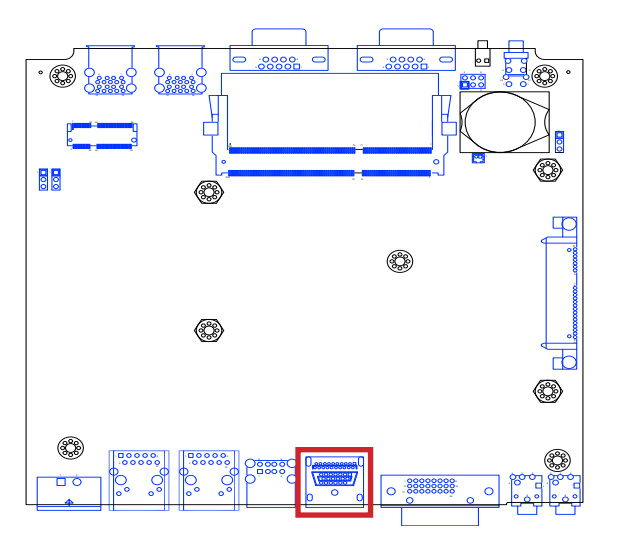

**Rear Panel**

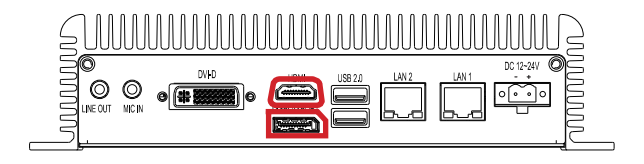

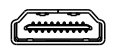

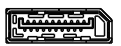

#### **JLOUT1**

**Description:** Audio output **Connector Type:** Lime green 3.5mm audio jack with shield

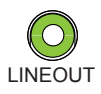

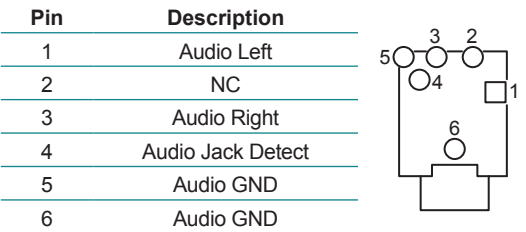

**Board Top**

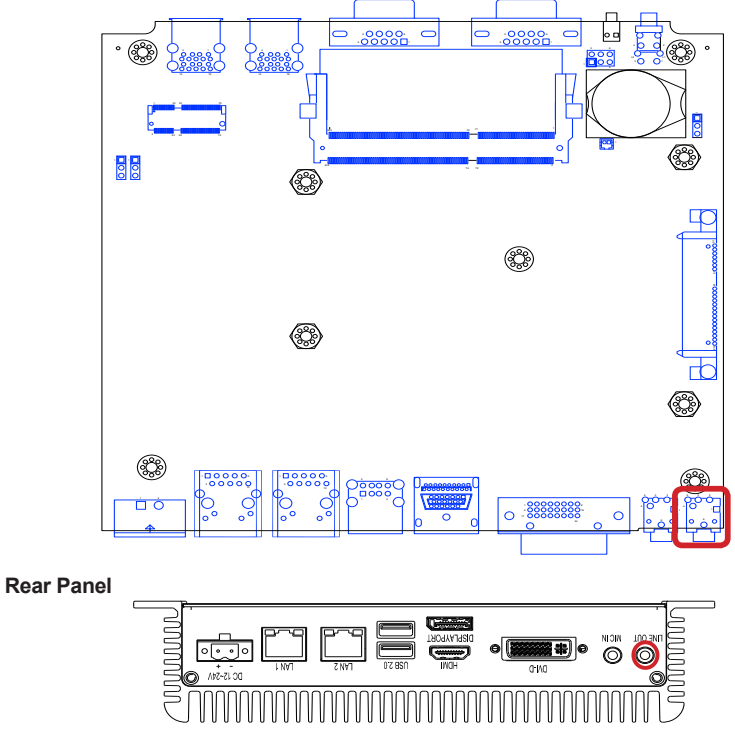

# System Configuration

# **JMIC1**

**Description:** Microphone

**Connector Type:** Pink 3.5mm audio jack with shield

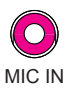

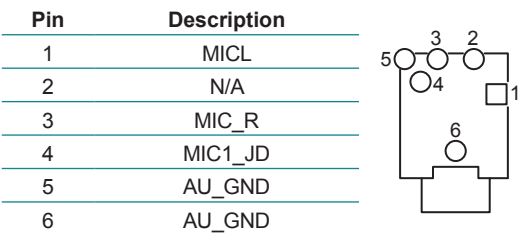

**Board Top**

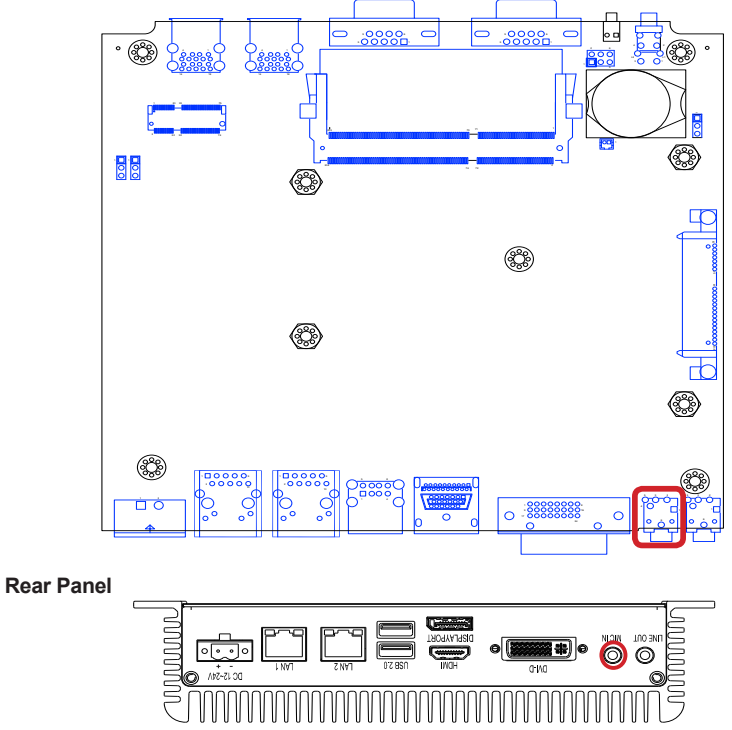

#### **NGFF1**

**Description:** NGFF Card Slot **Connector Type:** NGFF, 75P, KEY E, APCI0154-P002A

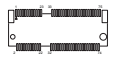

 $\odot$ 

The pin assignments conform to the industry standard.

#### **Board Top**

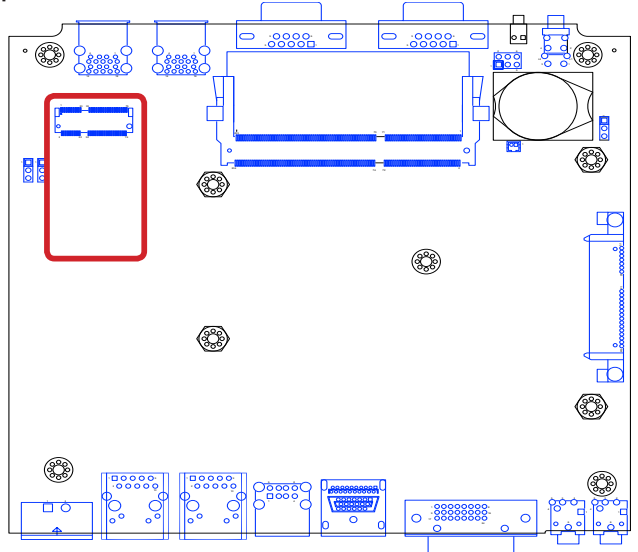

This page is intentionally left blank.

# **Chapter 44**

# **Installation and Maintenance**

#### Installation & Maintenance

#### **4.1. Install Hardware**

The computer is constructed based on modular design to make it easy for users to add hardware or to maintain the computer. The following sections will guide you to the simple hardware installations for the computer.

#### <span id="page-43-1"></span>**4.1.1. Open the Computer**

For the computer, removing the bottom cover is essential to open the computer and access the inside. Follow through the steps below to remove the bottom cover from the computer.

#### <span id="page-43-0"></span>**4.1.1.1. Remove Bottom Cover**

All jumpers, connectors, PCI Express Mini-card sockets and SDRAM SO-DIMM slot are built on the main board. To access these components, the computer's bottom cover has to go. Follow through the steps below to remove the bottom cover.

1. Place the computer on a flat surface, with the bottom facing up. Loosen and remove the 3 screws from the bottom cover as marked in the illustration below.

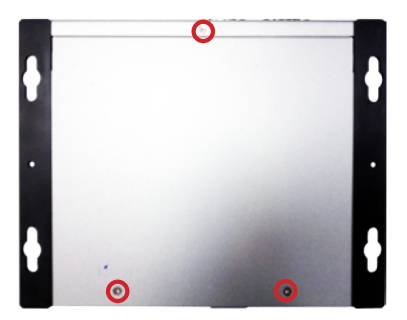

2. Slide out the bottom cover and remove the bottom cover from the computer.

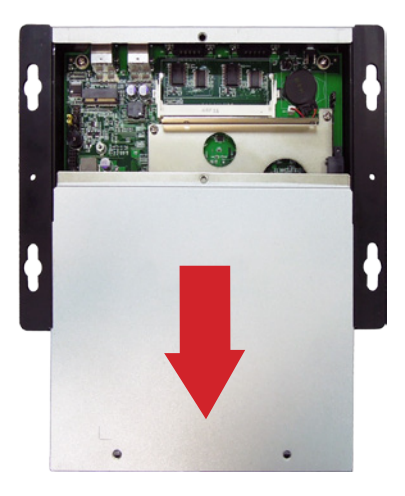

The inside of the computer comes to view.

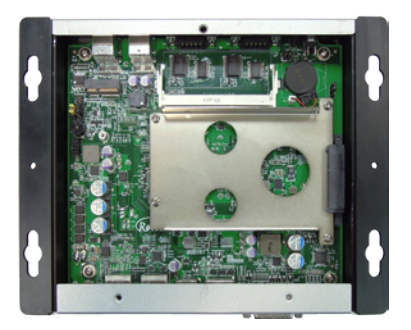

- ▶ To adjust jumpers or connect/disconnect devices to/from the main board, see [3.2.1. Jumpers](#page-26-0) on page [15](#page-26-0) and [3.2.2. Connectors](#page-28-0) on page [17.](#page-28-0)
- $\triangleright$  To install a memory module to the computer, see  $4.1.2$ . Install Memory [Module](#page-45-0) on page [34](#page-45-0).

#### Installation & Maintenance

#### <span id="page-45-0"></span>**4.1.2. Install Memory Module**

The main board has one dual inline memory module (DIMM) sockets. Load the computer with a memory module of higher capacity to make programs run faster. The memory module for the computer's SO-DIMM socket should be a 204-pin memory with a "key notch" off the centre among the pins, which enables the memory module for particular applications. There are another two notches at each left and right side of the memory module to help fix the module in the socket.

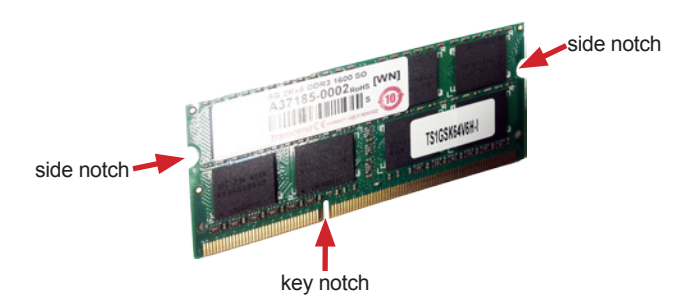

#### **To install a memory module:**

1. Remove the bottom cover from the computer as described in [4.1.1.1.](#page-43-0) [Remove Bottom Cover](#page-43-0) on page [32](#page-43-0).

The inside of the computer comes to view.

2. Find the SO-DIMM socket on the board as marked in the illustration below.

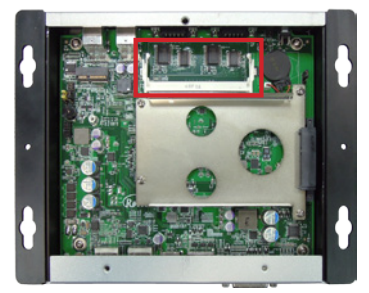

The SO-DIMM socket is horizontal type, and it has two spring-loaded locks to fix the memory module.

3. Confront the memory module's edge connector with the SO-DIMM slot connector. Align the memory module's key notch at the break on the SO-DIMM slot connector.

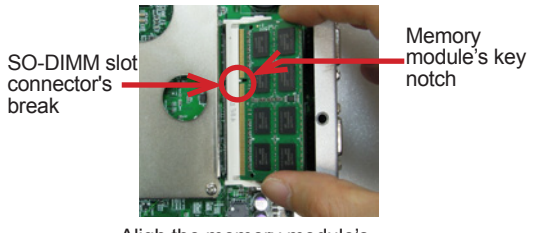

Aligh the memory module's key notch at the SO-DIMM slot connector's break.

4. Fully plug the memory module until it cannot be plugged any more.

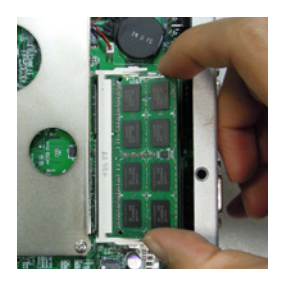

5. Press down the memory module until it gets auto-locked in place.

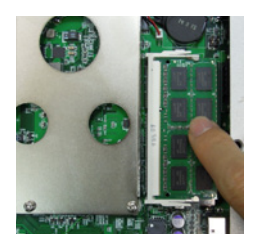

6. Restore the bottom cover to the computer.

# Installation & Maintenance

#### **To uninstall the memory module:**

- 1. Pull back both locks from the memory module. The memory module will be auto-released from the socket.
- 2. Remove the memory module.
- 3. Restore the bottom cover to the computer.

#### **4.1.3. Install 2.5" SSD Storage Device**

1. Remove the bottom cover from the computer as described in [4.1.1. Open](#page-43-1)  [the Computer](#page-43-1) on page [32](#page-43-1).

The inside of the computer comes to view.

2. See the illustration below and find the bracket for an SSD. Loosen and remove the four screws. Dismount the SSD bracket from the computer.

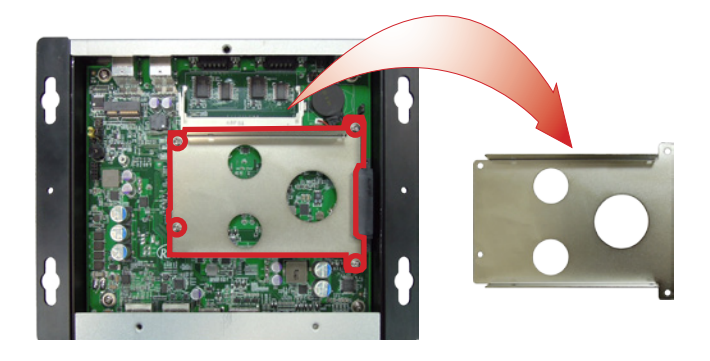

3. Slide a 2.5-inch SSD into the bracket.

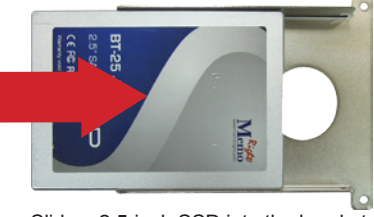

Slide a 2.5-inch SSD into the bracket.

#### Installation & Maintenance

4. Fix the assemblage with four screws - two screws on each side of the bracket.

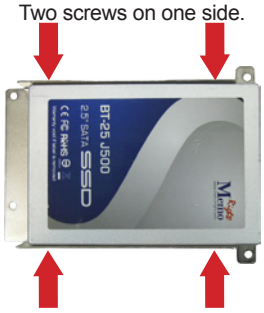

The other two screws on the other side.

5. Plug the SSD (with the bracket) to the onboard SATA connector.

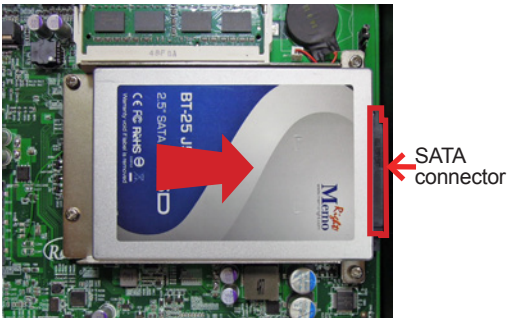

Plug the SSD to the onboard SATA connector. 6. Restore the four screw that fix the bracket.

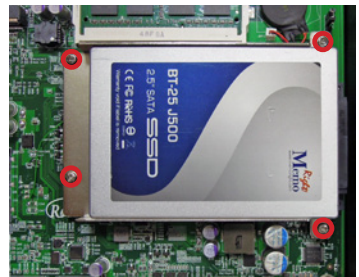

Restore the four screws that fix the bracket.

7. Restore the bottom cover to the computer.

# **4.2. Mount the Computer**

Integrate the computer to where it works by mounting it to a wall in the surroundings or to the rear of a display monitor.

#### **4.2.1. Wall-Mount**

Follow through the guide below to mount the computer to a wall.

1. Find the four cutouts as marked in the illustration below:

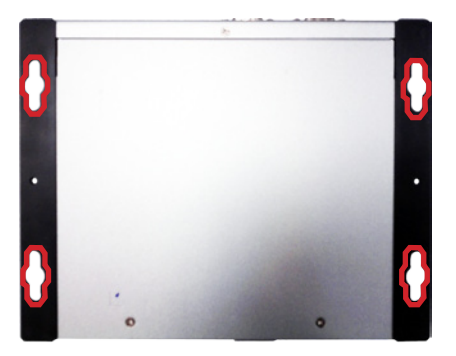

2. Mount the computer to a wall by the said cutouts.

This page is intentionally left blank.

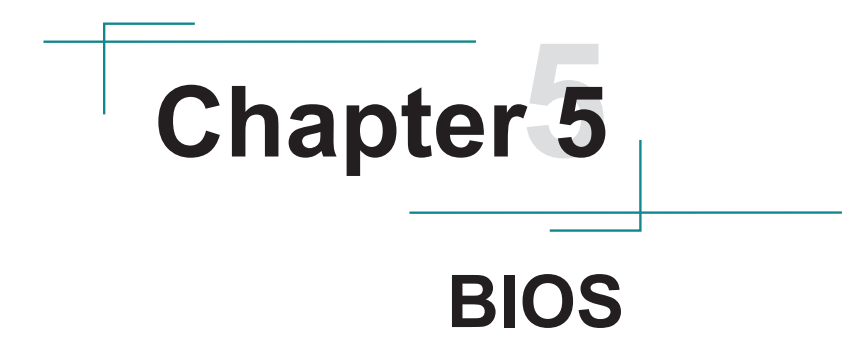

#### BIOS

The BIOS Setup utility for the computer is to configure the system settings stored in the system's BIOS ROM. The BIOS is activated once the computer powers on. When the computer is off, the battery on the main board supplies power to BIOS RAM.

To enter the BIOS Setup utility, keep hitting the "Delete" key upon powering on the computer.

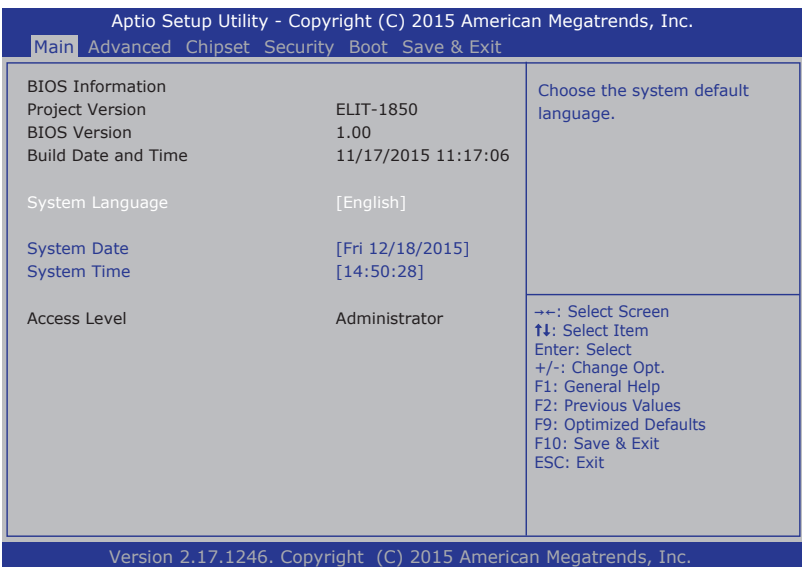

#### The BIOS' featured menus are:

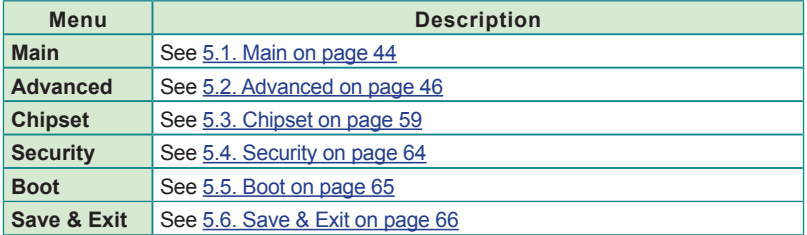

#### **Key Commands**

The BIOS Setup utility relies on a keyboard to receive user's instructions. Hit the following keys to navigate within the utility and configure the utility.

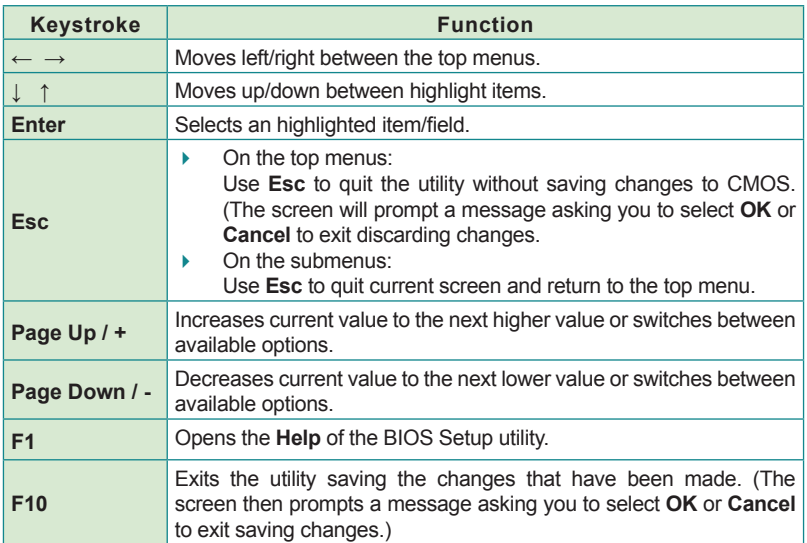

Note: Pay attention to the "WARNING" that shows at the left pane onscreen when making any change to the BIOS settings.

> This BIOS Setup utility is updated from time to time to improve system performance and hence the screenshots hereinafter may not fully comply with what you actually have onscreen.

#### BIOS

# <span id="page-55-0"></span>**5.1. Main**

The BIOS provides a Setup utility program for specifying the system configurations and settings. The BIOS RAM of the system stores the Setup utility and configurations. When you turn on the computer, the BIOS is immediately activated. To enter the BIOS SETUP UTILITY, press "Delete" once the power is turned on. The Main Setup screen lists the following information:

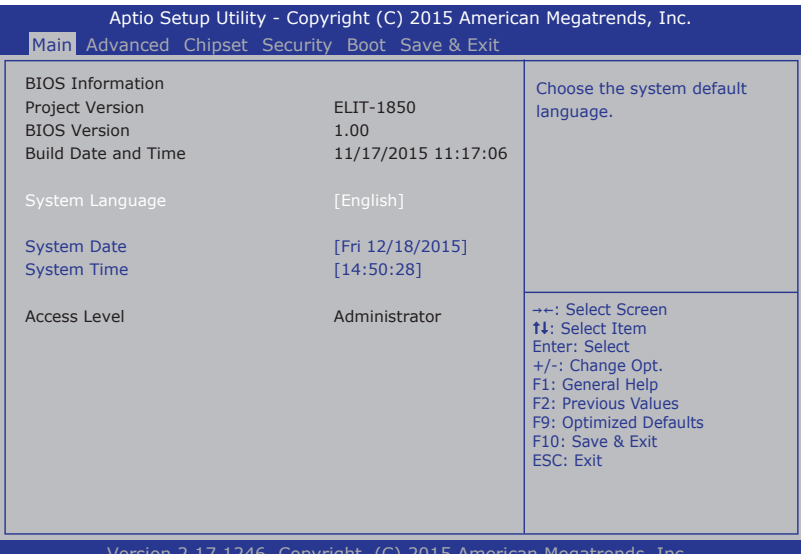

Version 2.17.1246. Copyright (C) 2015 American Megatrends, Inc.

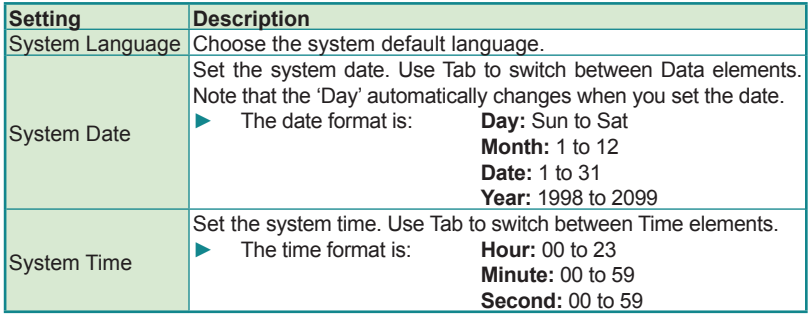

#### **Key Commands**

BIOS Setup Utility is mainly a key-based navigation interface. Please refer to the following key command instructions for navigation process.

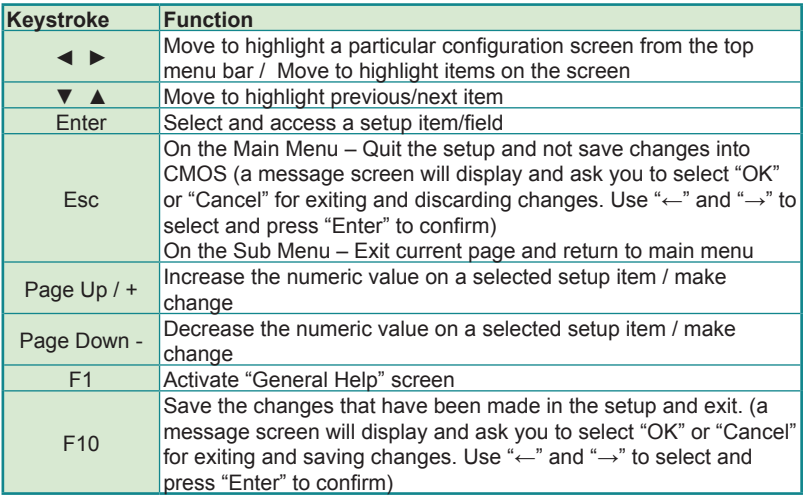

# **BIOS**

# <span id="page-57-0"></span>**5.2. Advanced**

The "Advanced" setting page provides you the options to configure the details of your hardware, such as ACPI, CPU, SATA, AMT, USB and Super IO.

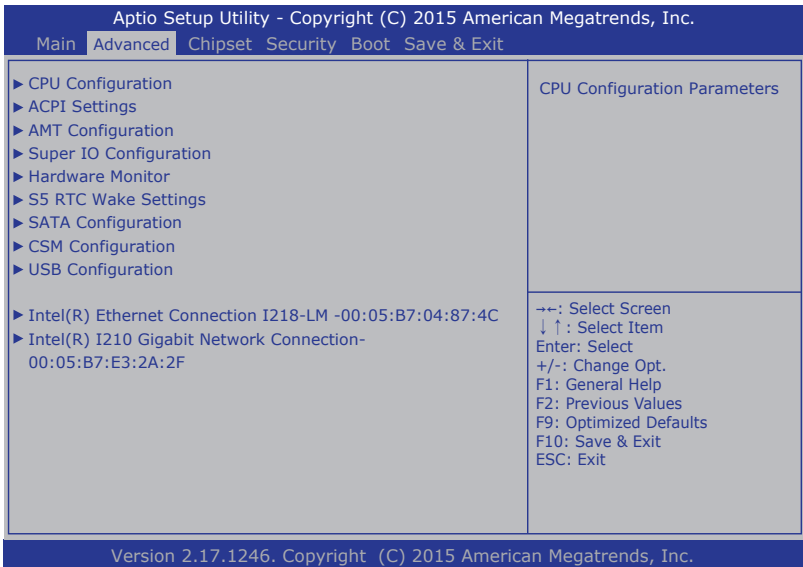

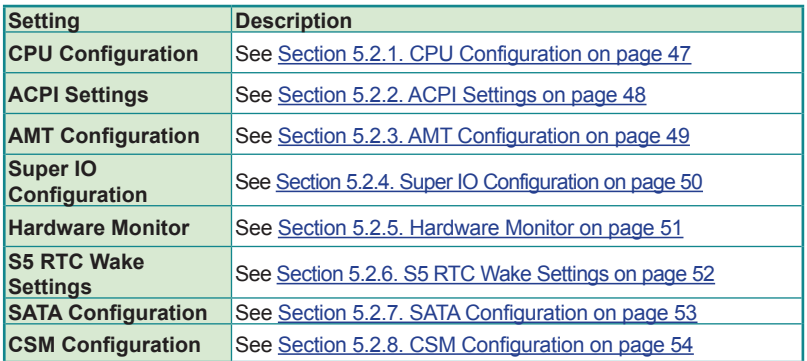

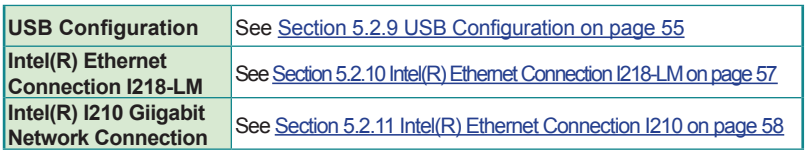

# <span id="page-58-0"></span>**5.2.1. CPU Configuration**

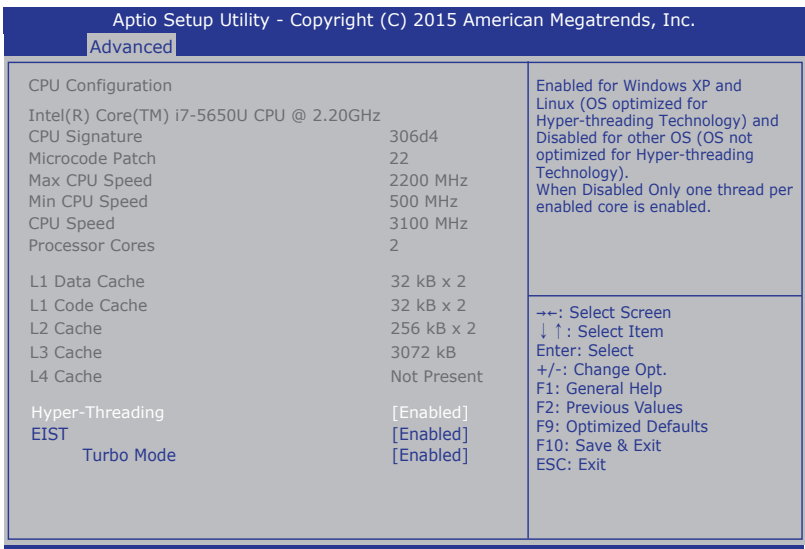

Version 2.14.1246. Copyright (C) 2015 American Megatrends, Inc.

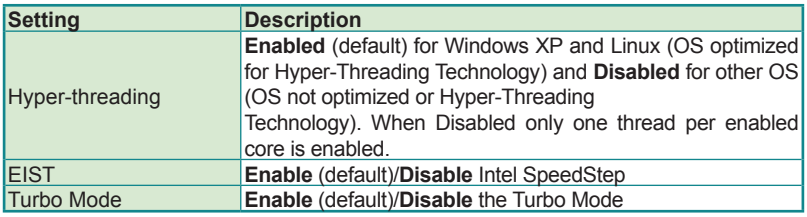

BIOS

# <span id="page-59-0"></span>**5.2.2. ACPI Settings**

Access this submenu to configure system ACPI parameters.

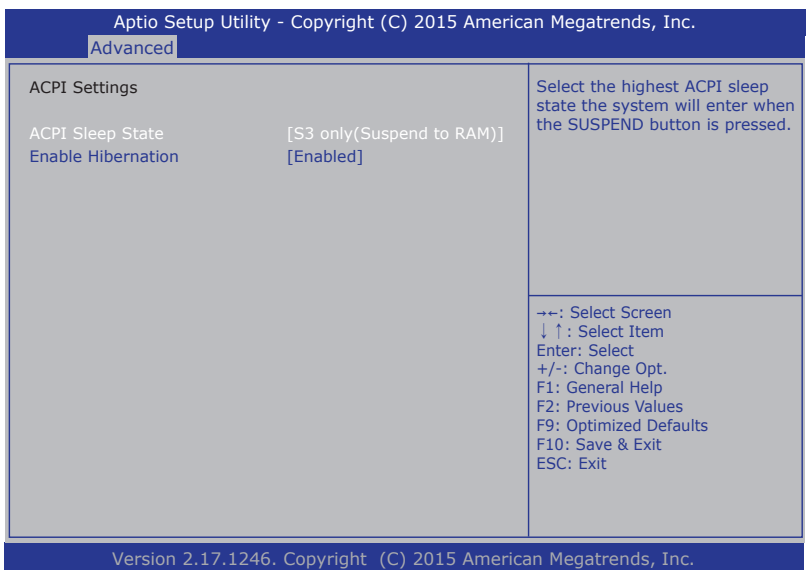

#### The featured setting is:

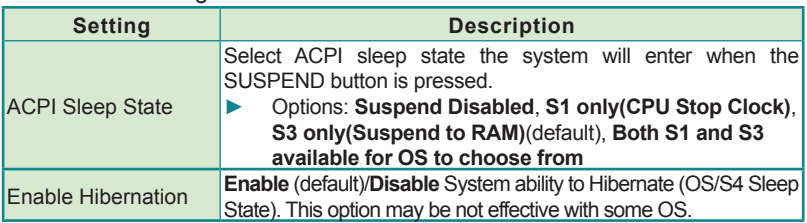

# <span id="page-60-0"></span>**5.2.3. AMT Configuration**

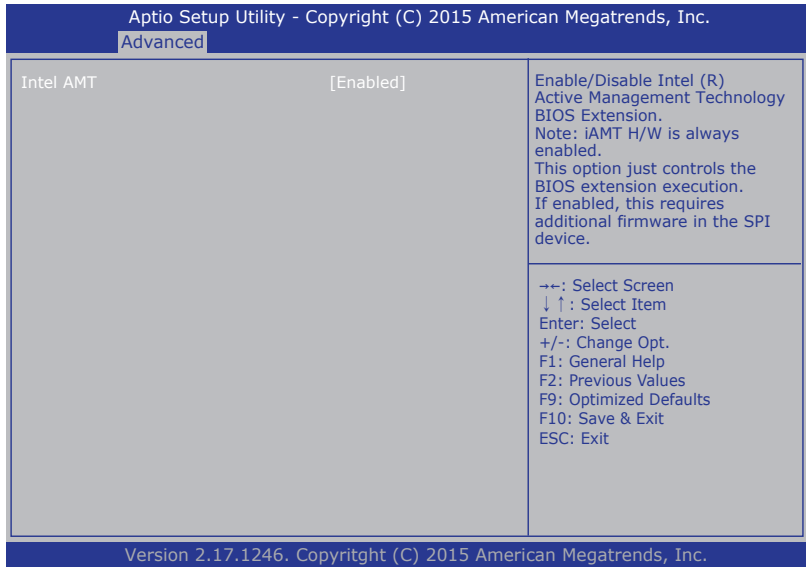

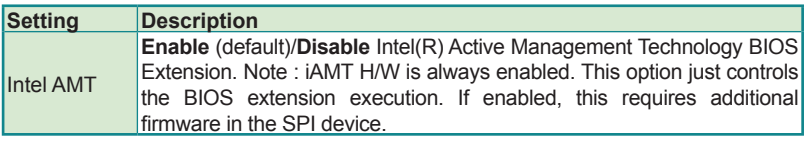

# <span id="page-61-0"></span>**5.2.4. Super IO Configuration**

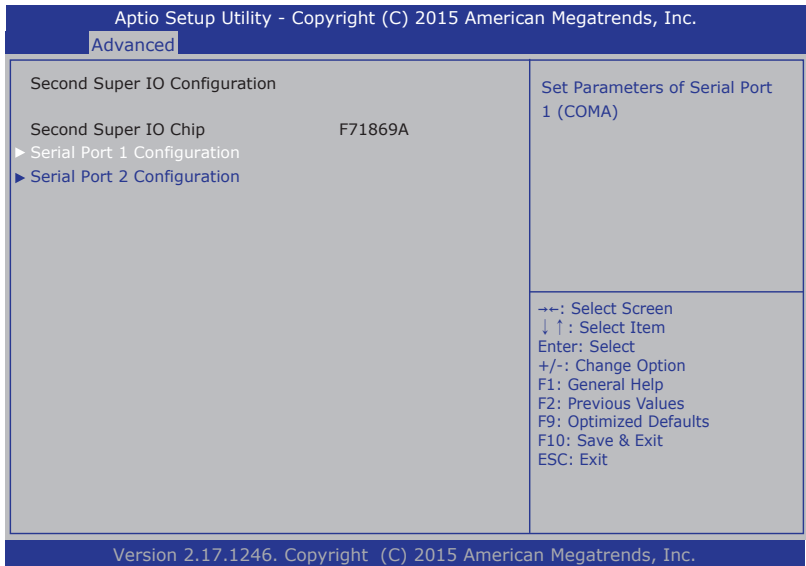

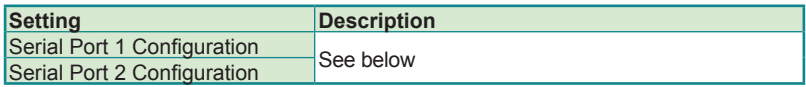

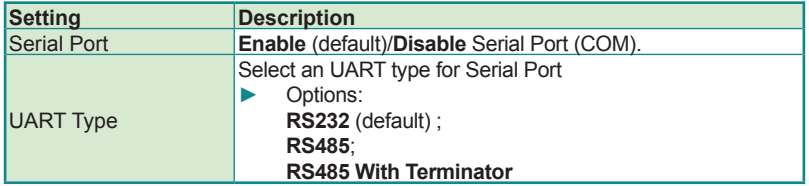

#### <span id="page-62-0"></span>**5.2.5. Hardware Monitor**

Select this submenu to view the main board's hardware status. Select it to run a report of various info as depicted below:

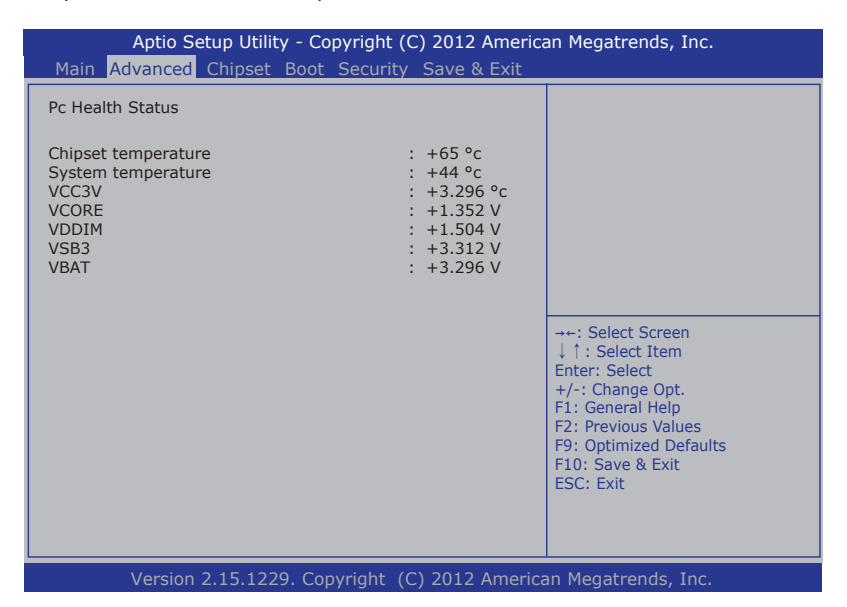

# <span id="page-63-0"></span>**5.2.6. S5 RTC Wake Settings**

Access this submenu to control whether the system can wake from S5 using the RTC alarm.

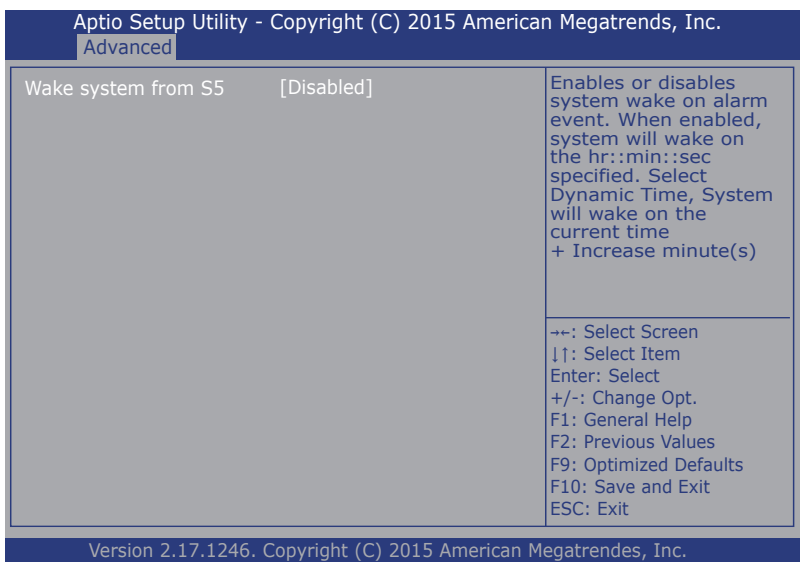

#### The featured setting is:

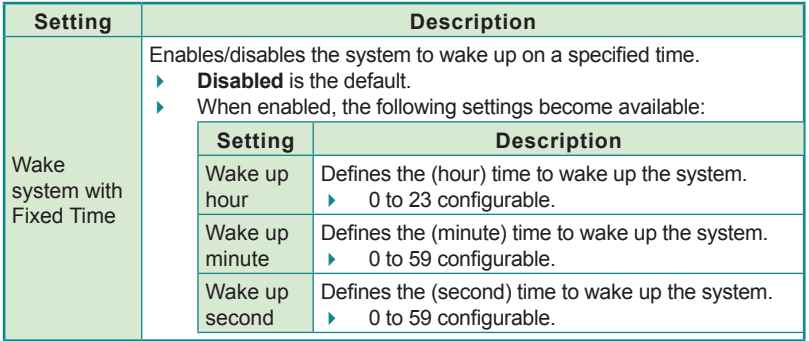

#### <span id="page-64-0"></span>**5.2.7. SATA Configuration**

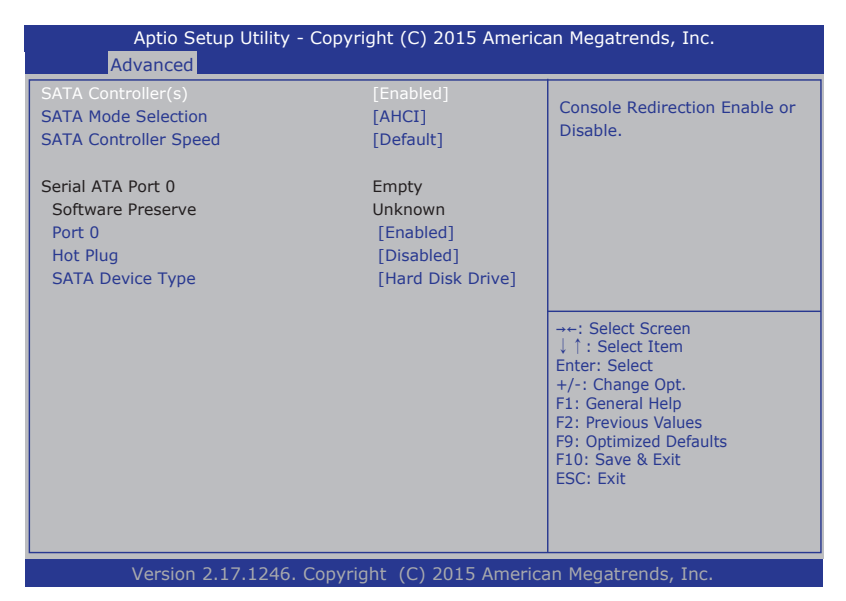

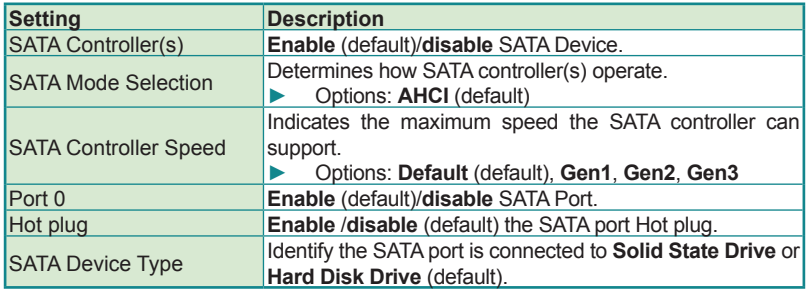

# <span id="page-65-0"></span>**5.2.8. CSM Configuration**

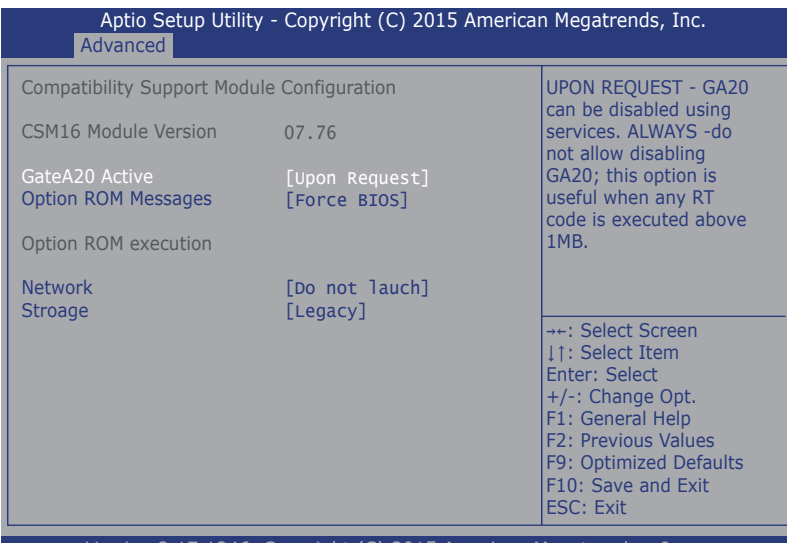

Version 2.17.1246. Copyright (C) 2015 American Megatrendes, Inc.

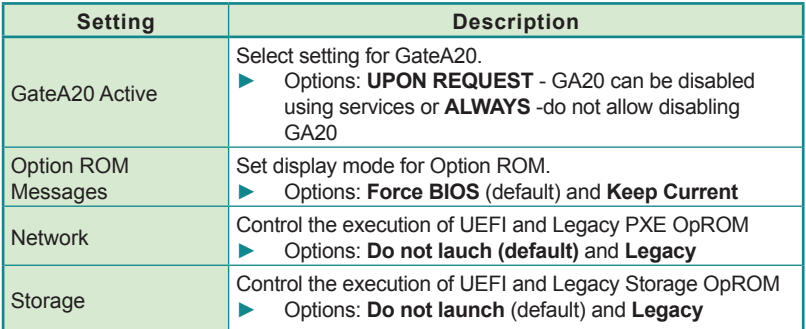

# <span id="page-66-0"></span>**5.2.9 USB Configuration**

Select this submenu to view the status of the USB ports and configure USB features.

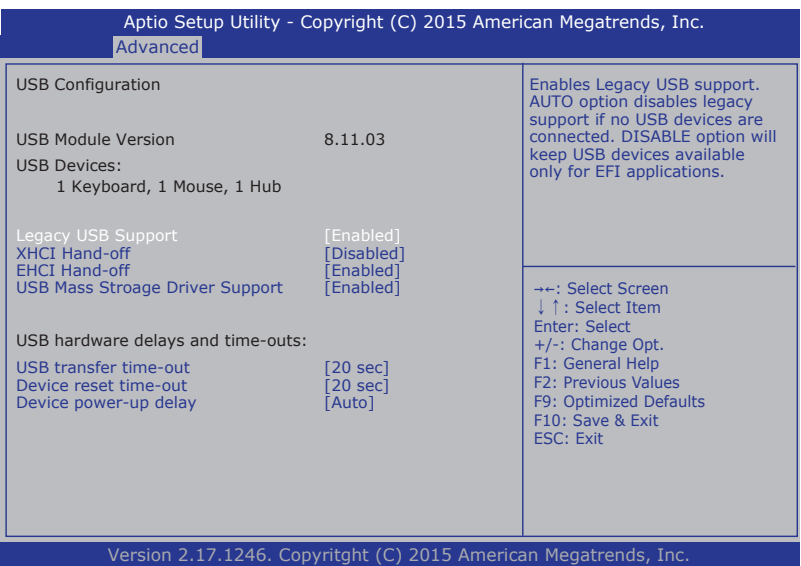

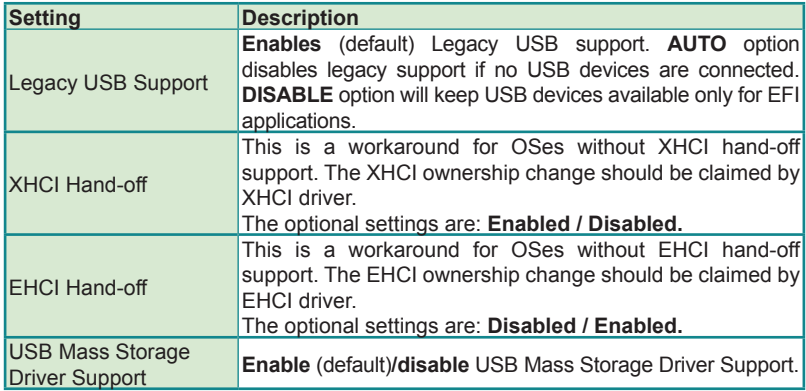

BIOS

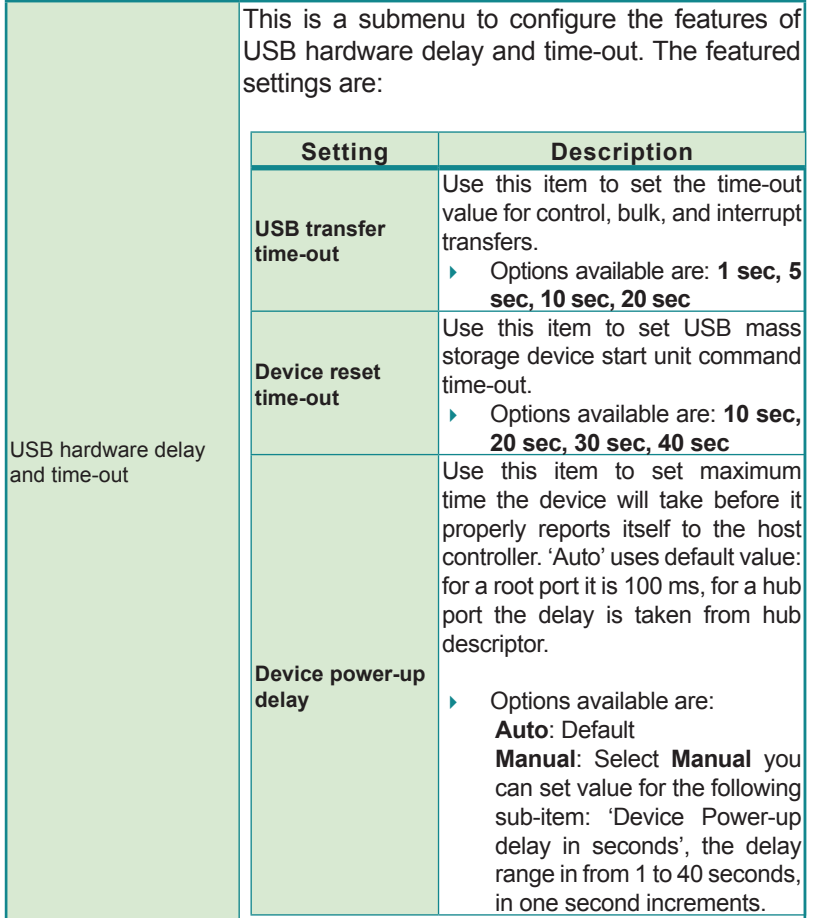

# <span id="page-68-0"></span>**5.2.10 Intel(R) Ethernet Connection I218-LM**

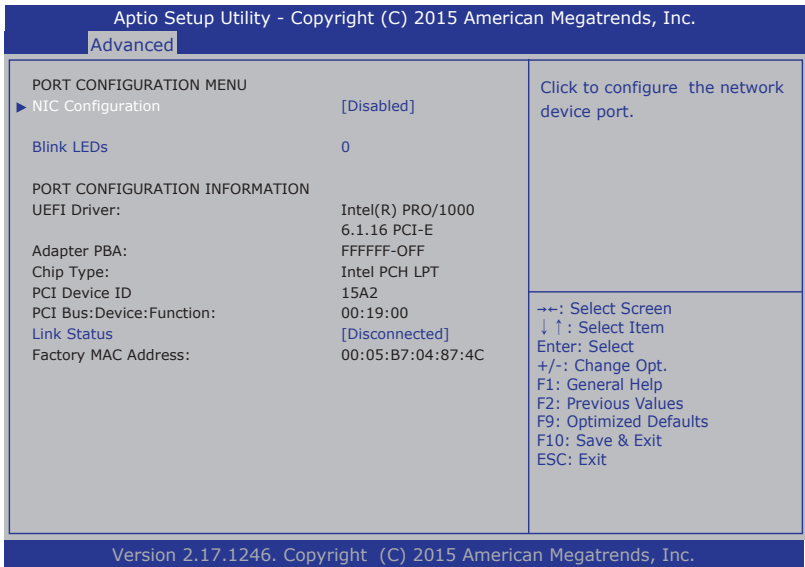

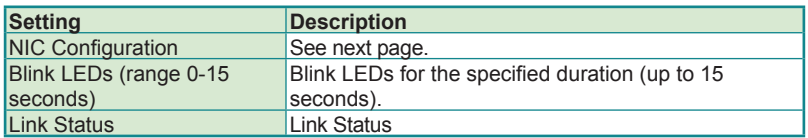

# **NIC Configuration**

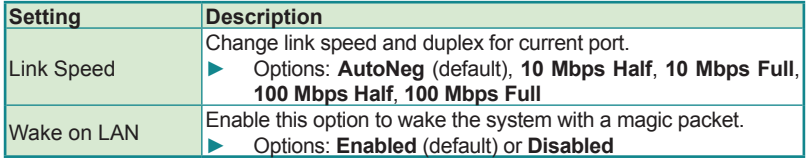

# <span id="page-69-0"></span>**5.2.11 Intel(R) Ethernet Connection I210**

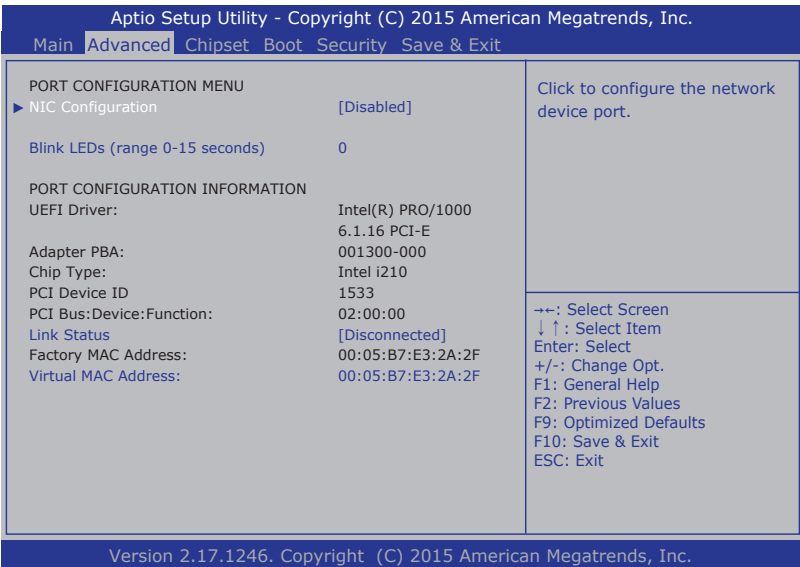

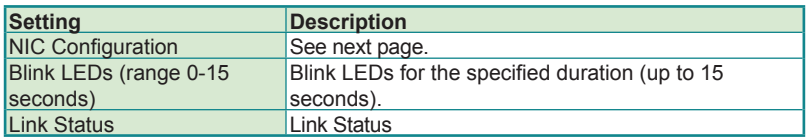

# **NIC Configuration**

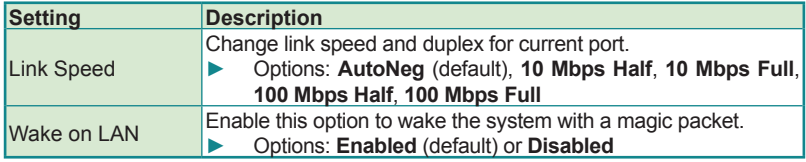

# <span id="page-70-0"></span>**5.3. Chipset**

The **Chipset** menu controls the system's chipset.

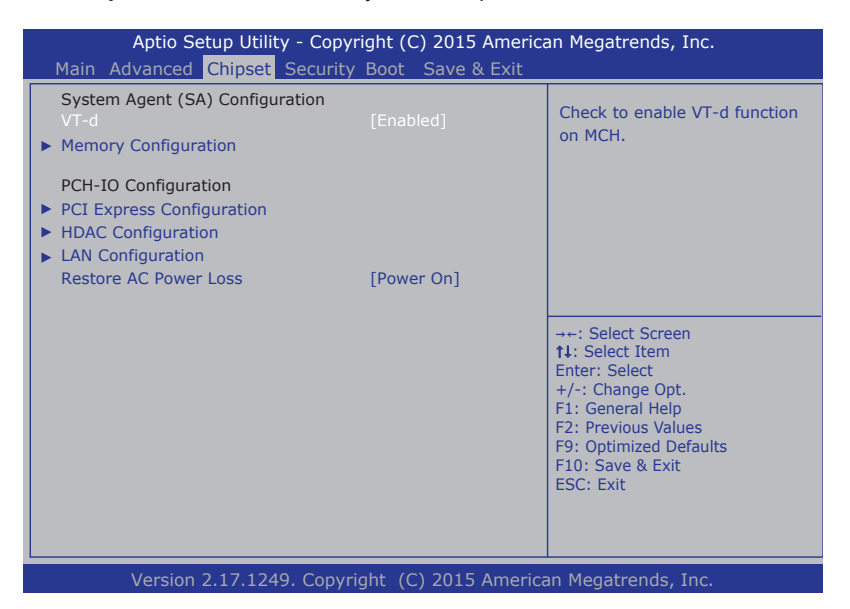

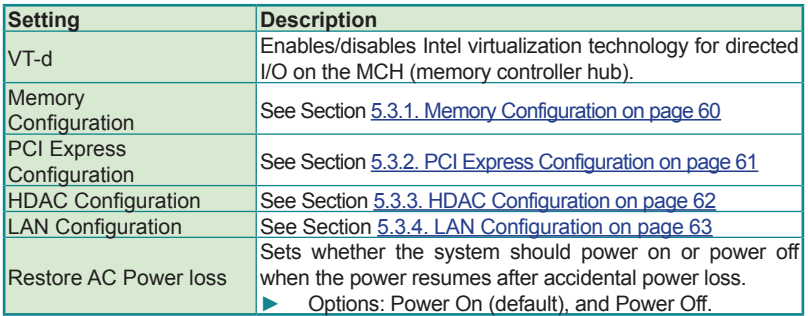

BIOS

# <span id="page-71-0"></span>**5.3.1. Memory Configuration**

Select this submenu to view the system memory info

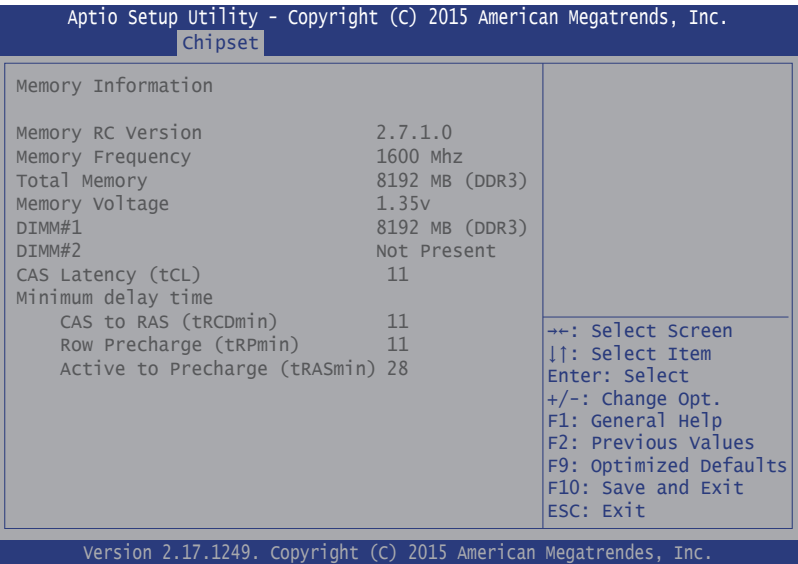
## **5.3.2. PCI Express Configuration**

Select this submenu to configure the PCI Express Ports:

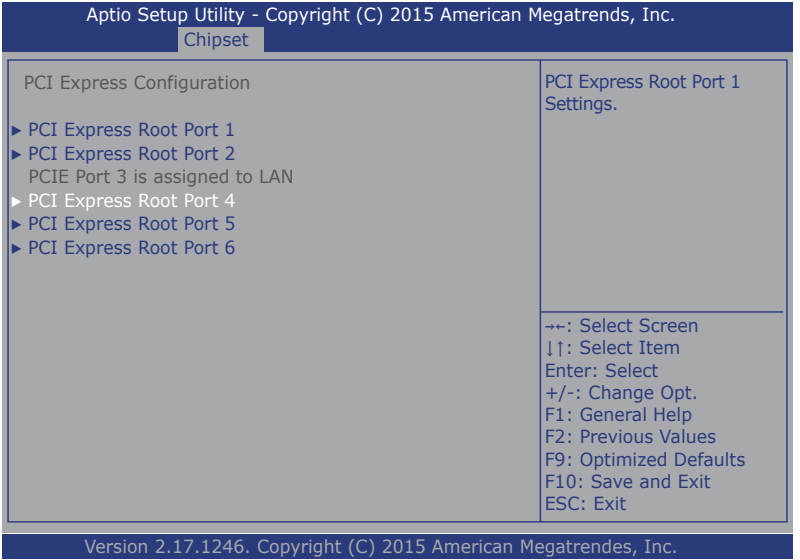

Configures PCI Express by the following settings:

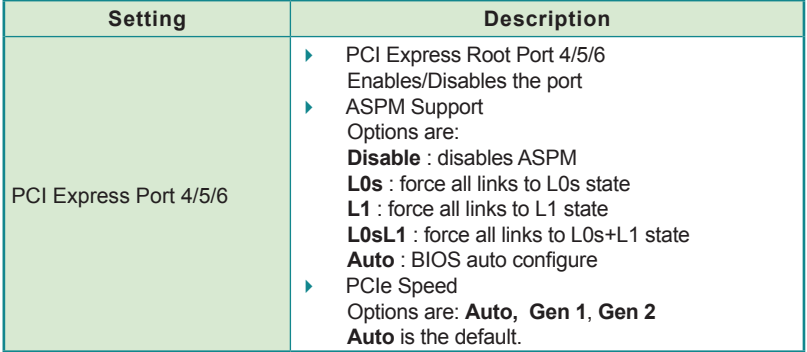

BIOS

## **5.3.3. HDAC Configuration**

Select this submenu to configure the PCI Express Ports:

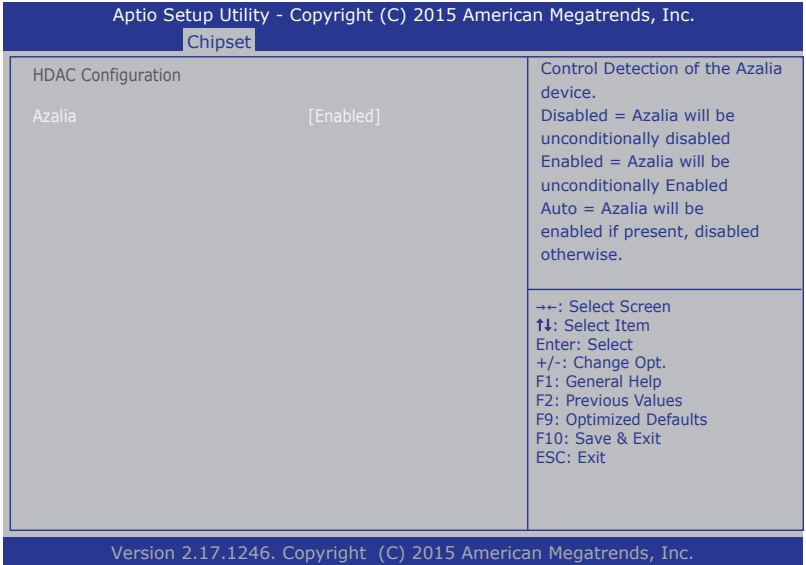

Configures HDAC by the following settings:

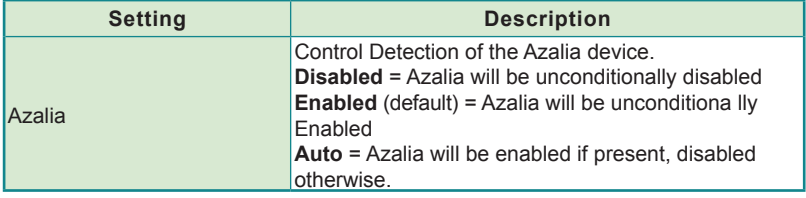

## **5.3.4. LAN Configuration**

Select this submenu to configure the LAN Configuration

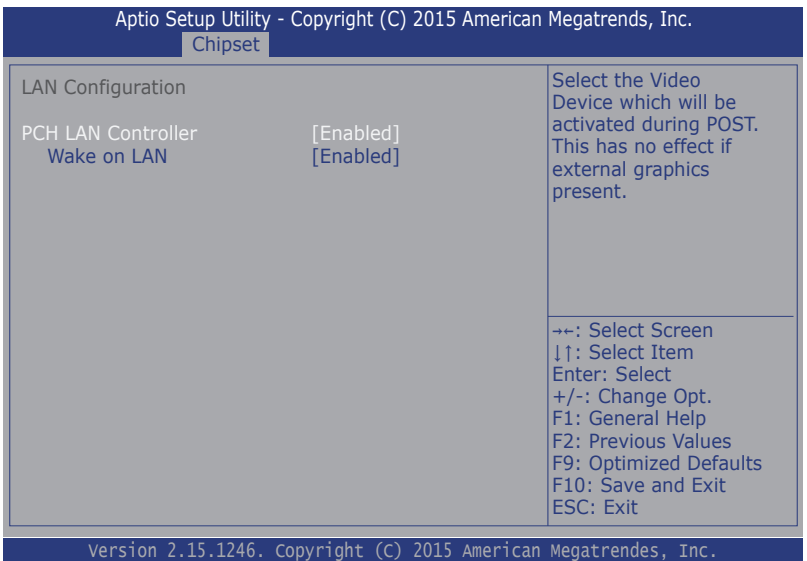

Configures LAN configuration by the following settings:

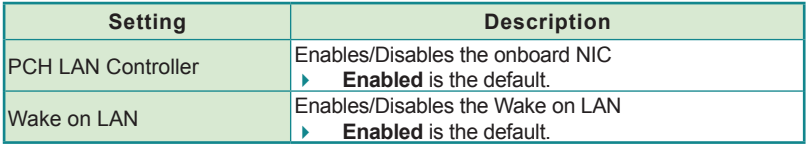

BIOS

# **5.4. Security**

The **Security** menu sets up the password for the system's administrator account. Once the administrator password is set up, this BIOS Setup utility is limited to access and will ask for the password each time any access is attempted.

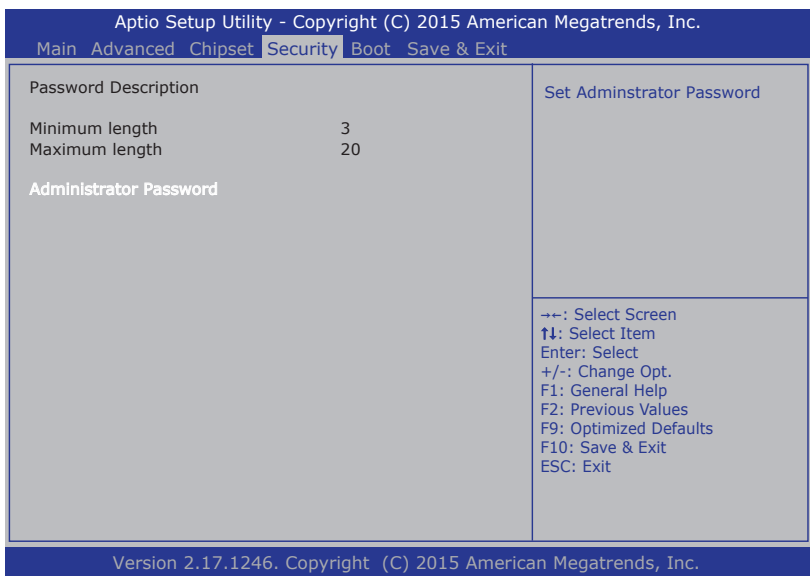

#### The featured setting is:

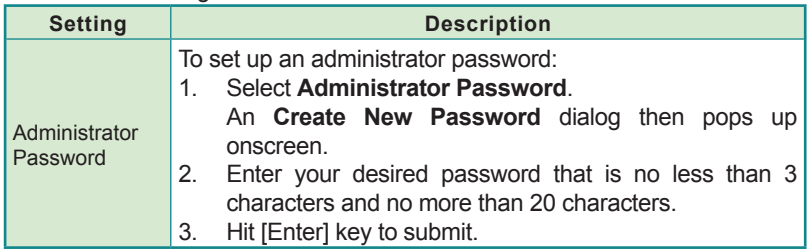

## **5.5. Boot**

Access this **Boot** menu to configure how to boot up the system such as the configuration of boot device priority.

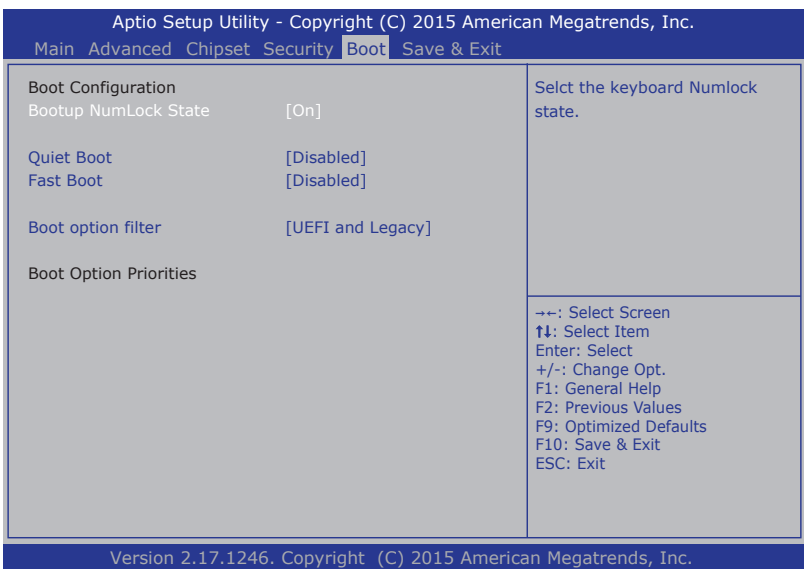

### The featured settings are:

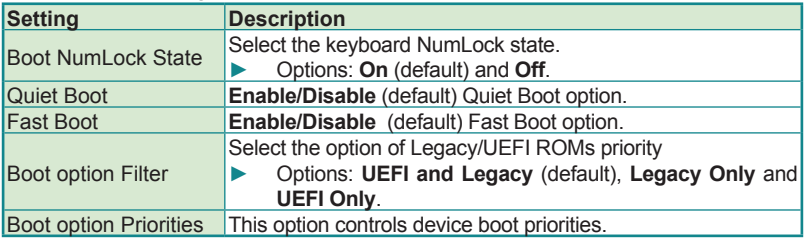

BIOS

## **5.6. Save & Exit**

The Save & Exit menu features a handful of commands to launch actions from the BIOS.

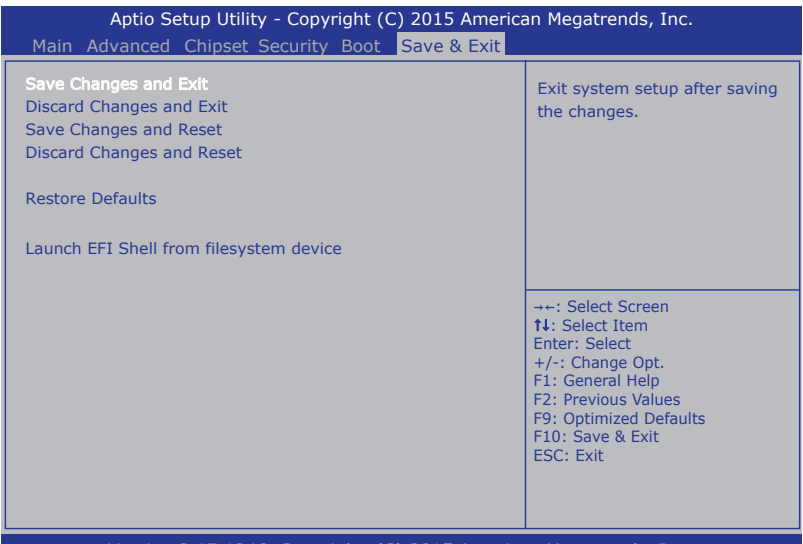

Version 2.17.1246. Copyright (C) 2015 American Megatrends, Inc.

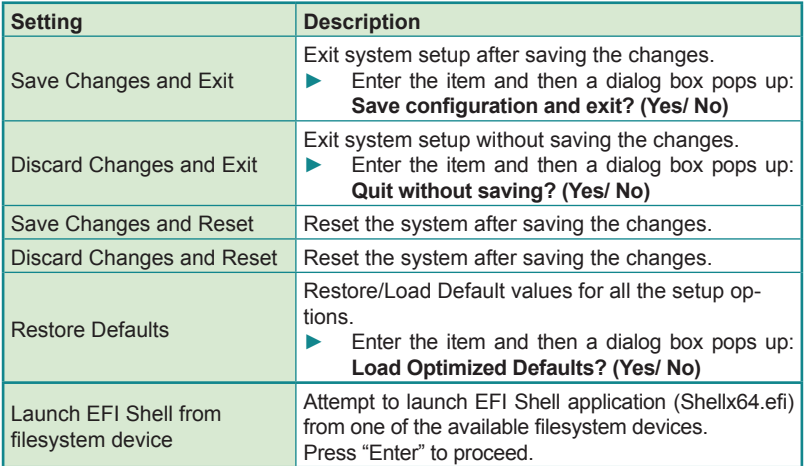

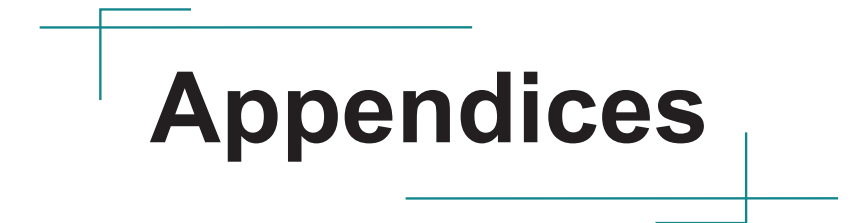

## **Appendix A: Install M.2 Wireless Card**

1. Remove the bottom cover from the computer as described in [4.1.1. Open](#page-43-0)  [the Computer](#page-43-0) on page [32](#page-43-0).

The inside of the computer comes to view.

2. See the illustration below and find the slot for an M.2 device.

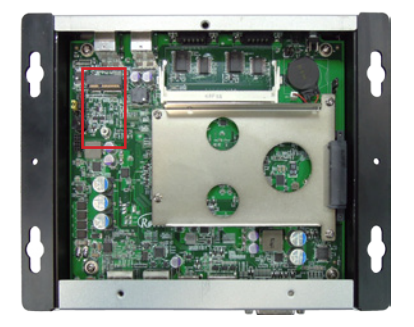

- 3. Prepare the Wi-Fi module kit. The module is a M.2 wireless module, with two M.FL connectors, one is "1", and the other is "0".
- 4. Plug the Wi-Fi module to the socket's connector by a slanted angle. Fully plug the module and note the notch on the wireless module should meet the break of the connector.

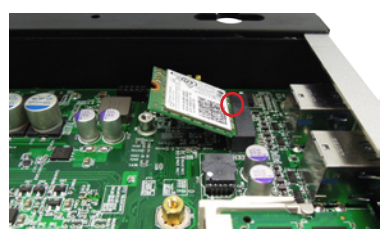

5. Press the module down and fix the module in place using one screw.

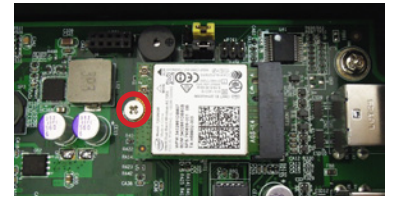

6. Remove a plastic plug from the computer's panel to make an antenna hole. Keep the plastic plug for any possible restoration in the future.

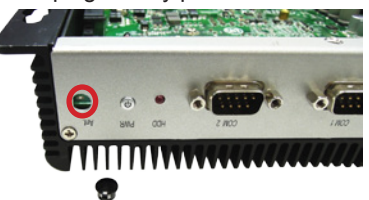

7. Have the RF antenna. The antenna has an SMA connector on one end and an MHF4 connector on the other.

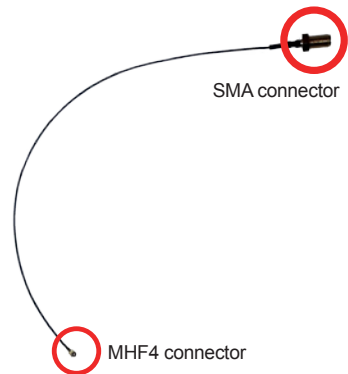

8. Connect the RF antenna's MHF4 connector to the Wi-Fi module's "1" connector.

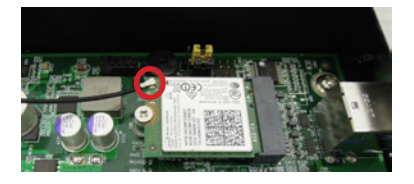

### **Appendices**

9. From the other end of the RF antenna, which is an SMA connector, remove the washer and the nut. Save the washer and nut for later use. Note the SMA connector has the form of a threaded bolt, with one flat side.

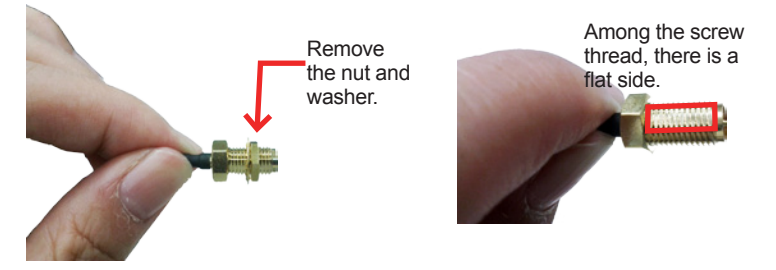

10. Pull the SMA connector through the above mentioned antenna hole. Note to meet the aforesaid flattened side with the antenna hole's flat side.

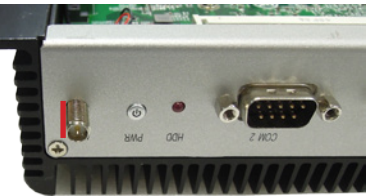

11. Mount the washer first and then the nut to the SMA connector. Make sure the nut is tightened.

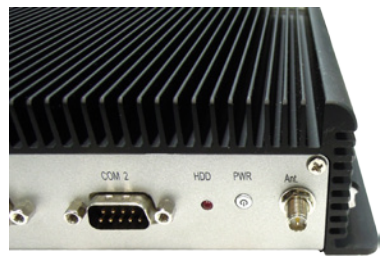

12. Restore the computer's bottom cover

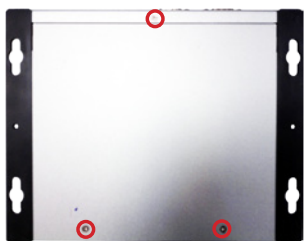

13. Have an external antenna. Screw and tightly fasten the antenna to the SMA connector.

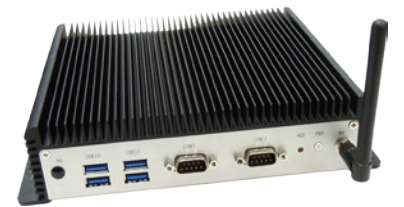

## **Appendix B: Install M.2 to 2x Mini PCIe daughter board**

1. Remove the bottom cover from the computer as described in 4.1.1. Open [the Computer](#page-43-0) on page [32.](#page-43-0)

The inside of the computer comes to view.

2. See the illustration below and find the slot for an M.2 device.

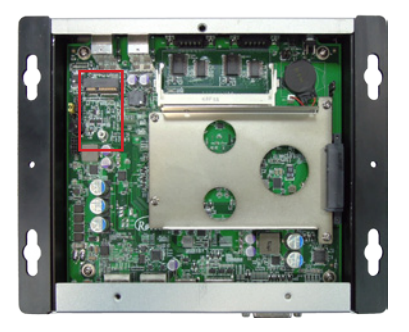

3. Prepare the daughter board SCDB-1289E.

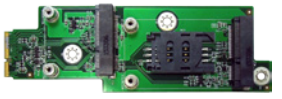

4. Insert the daughter board into the M.2 slot

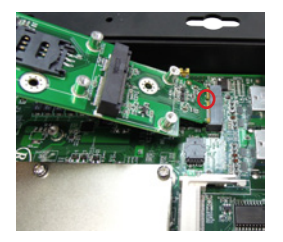

5. Insert the daughter board completely and place it on correct potion.

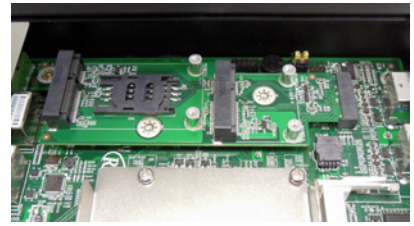

6. Fix the daughter board with screws. One of the screws is different from others, please choose the correct screw.

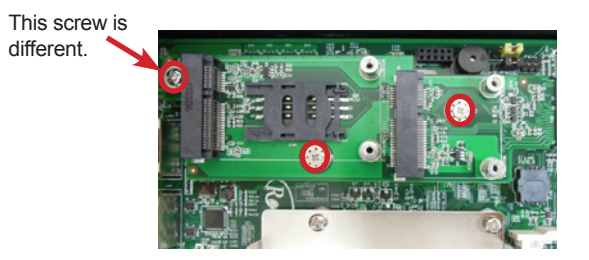